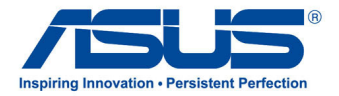

# **All-in-One PC سلسلة 2300ET**

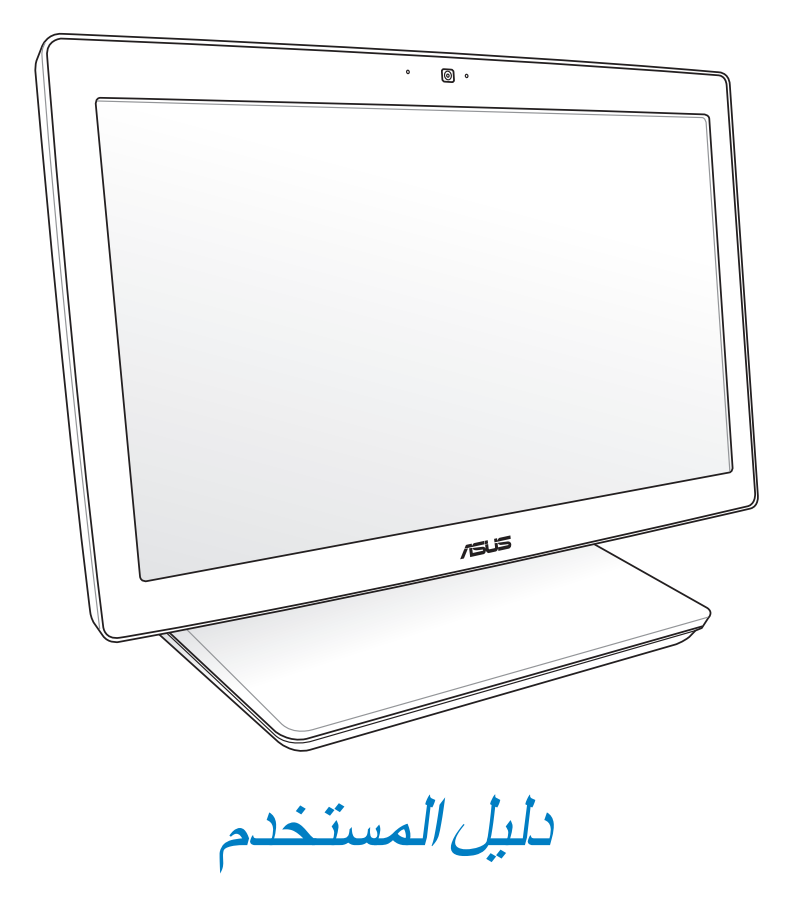

آلوبنية

#### **معلومات حقوق الطبع والنشر**

لايجوز إعادة إنتاج أي جزء من هذا الدليل، بما في ذلك المنتجات والبرامج الوراردة فية، أو نفضة أو نخل في نظام قابل للاستعادة أو ترجمتة إلى أي لغة بأي شكل أو بأي وسيلة، احتياطية، دون الحصول على التصريح الكتابي الصريح من INC COMPUTER ASUSTEK.( المشار إليها فيما بعد باسم **"**ASUS)**"**.

توفر ASUS هذا الدليل **"**كما هو**"** دون أى ضمان من أى نوع، صريح أو ضمنى، على سبيل المثال ال الحصر الضمانات المضمنة أو أحكام القاباية للمتاجرة أو المالءمة لغرض معين. فى أى حال من األحوال، لن تكون ASUS أو مديروها أو موظفوها أو مسؤولوها أو وكالؤها مسؤولين عن أى تلف غير مباشر أو خاص أو عرضى أو الحق (بما فى ذلك التلف الناجم عن خسائر فى الأرباح أو الأعمال التجارية أو خسارة الاستخدام أو البيانات أو مقاطعة الأعمال التجارية أو ماشابة)، حتى فى حالة نصيحة ASUS باحتمالية حدوث مثل هذا التلف الناجم عن أي عيب أو خطأ فى هذا الدليل أو المنتج.

المنتجات وأسماء الشركات الواردة فى هذا الدليل ربما تكون أو ربما لاتكون علامات تجارية مسجلة أو حقوق طبع ونشر لشركاتها المعنية، ويتم استخدامها فقط للتعرف على المنتج أو الشرح ولمصلحة أصحابها، دون أن يعتبر ذلك انتهاكًا<sub>.</sub>

ً تم توفير المواصفات والمعلومات الواردة فى هذا الدليل بغرض المعلومات فقط ، وتخضع للتغير فى أي وقت دون إخطار ، واليجب اعتبارها التزاما من ناحية ASUS. التتحمل ASUS أية مسؤولية ناجمة عن أية أخطاء أو عدم دقة يمكن أن يظهر فى هذا الدليل، بما فى ذلك المنتجات والبرامج الواردة فيه.

حقوق الطبع والنشر © 2012 INC COMPUTER ASUSTEK. كل الحقوق محفوظة.

#### **حدود المسؤولية**

ربما تظهر ظروف تقع فيها المسؤولية افتراضيا على ASUS، تسطتيع فيها أن تحصل على تعويض من ASUS. فى كل من هذة الحاالت، بعض النظر عن الحق الذى جعلك تطالب ASUS بتقديم تعويض، فإن ASUS لن تكون مسؤولة عن أية أضرار أكثر من اإلصابة الجسدية )بما فى ذلك الوفاة( والتلف الذى يلحق بالعقارات والممتلكات الشخصية المادية أو أى تلف آخر فعلى ومباشر ناجم عن حذف أو اإلخفاق فى القيام بالواجبات القانونية بموجب بيان الضمان هذا، حتى سعر التعاقد المدرج الخاص لكل منتج.

ستكون ASUS مسؤولة فقط عن أو ستعوضك عن الخسائر أو التلف أو المطالبات القائمة على التعاقد أو الضرر غير المقصود أو االنتهاك الحادث وفقا لبيان الضمان هذا.

ً ينطبق هذا الحد أيضا على موردى ASUS وبائعيها. هذا هو الحد األقصى للمسؤولية الجمعية لـASUS ومورديها وبائعيها.

فى أي حال من الأحوال، لن تكون ASUS مسؤولة عن أي مما يلي (١) مطالبات الأطراف الأخرى ضدك للحصول على تعوضيات؛ (٢) خسارة أو التلف اللاحق بسجلات أو بياناتك أو (٣) التلف الخاص أو العرضى أو غير المباشر أو أي تلف اقتصادى لاحق (بما في ذلك خسارة الأرباح أو المدخرات ) حتى إذا تم إخطار ASUS أو مورديها أو بائعيها باحتمالية هذا التلف.

#### **الخدمة والدعم**

يرجى زيارة موقع الويب متعدد اللغات **com.asus.support://http**

#### المحتويات

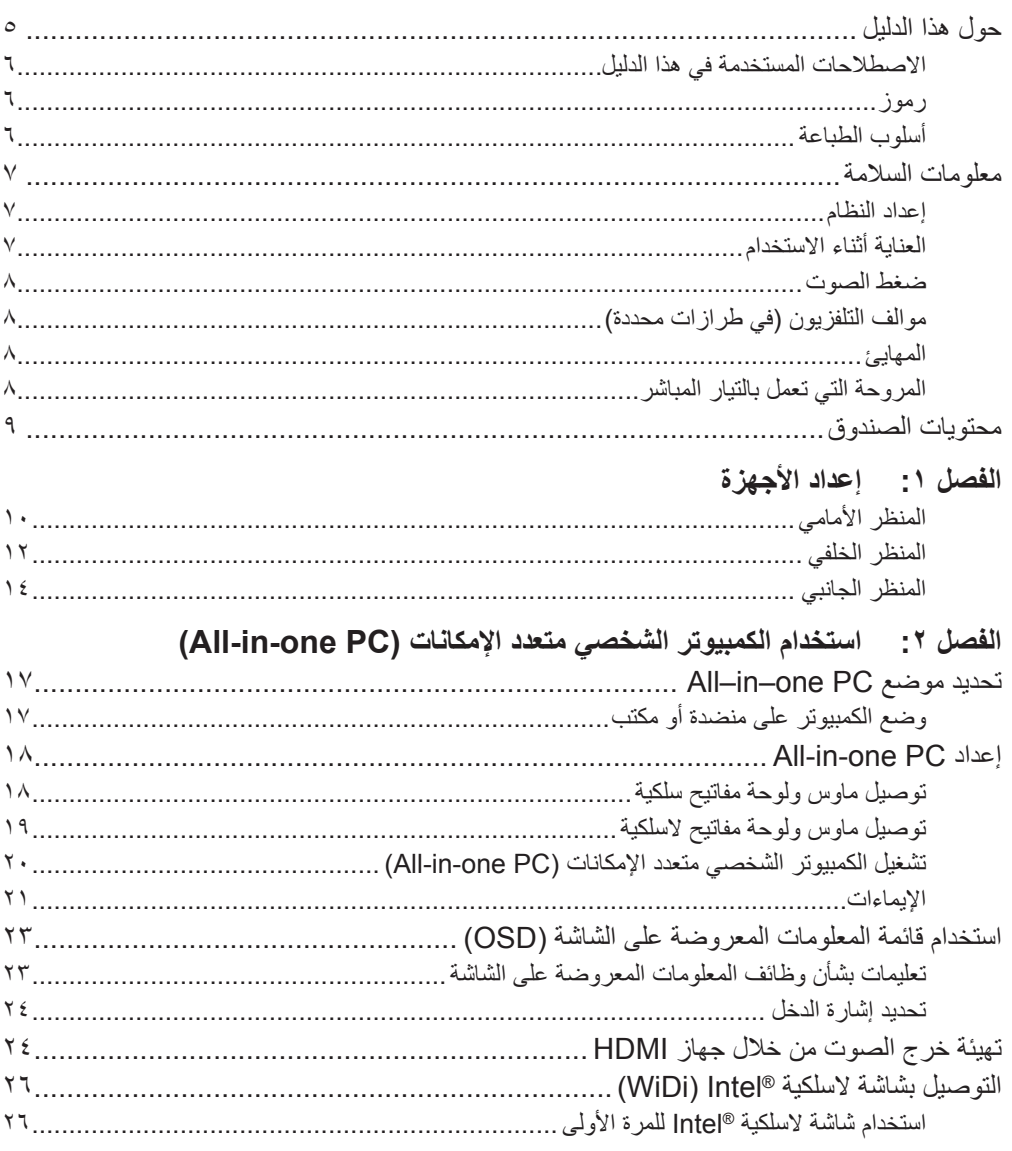

### الفصل ٣: العمل مع Windows® 8

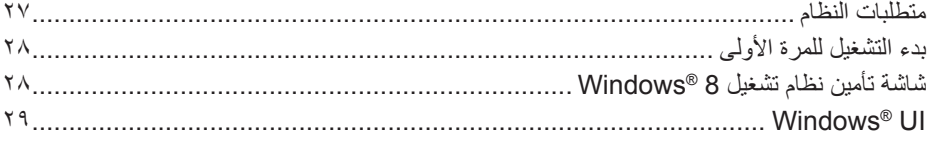

### المحتويات

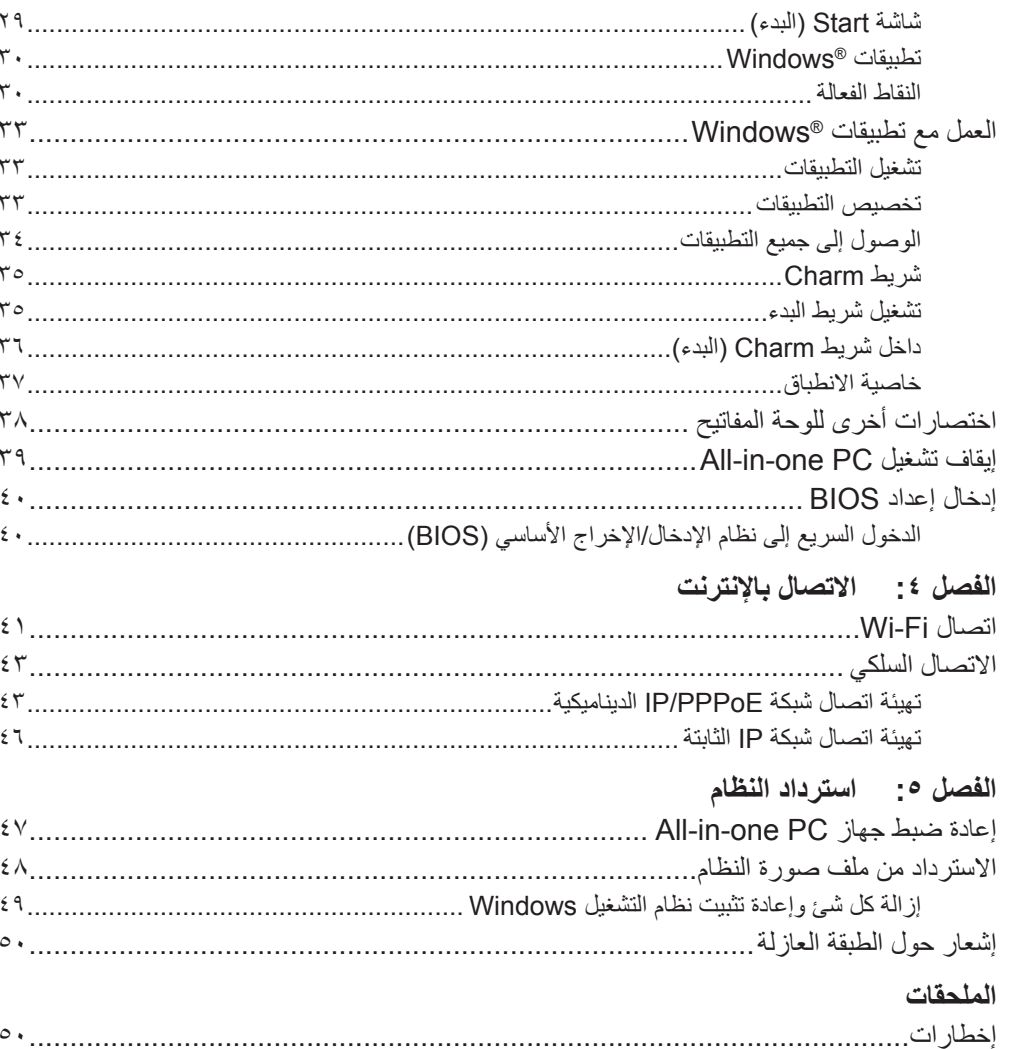

#### **حول هذا الدليل**

<span id="page-4-0"></span>يقدم هذا الدليل معلومات حول ميزات الاجهزة والبرامج الخاصة بجهازك الشخصي متعدد الإمكانات (All-in-one PC)، ويشتمل هذا الدليل على الفصول التالية:

#### **الفصل :1 إعداد األجهزة**

يتناول هذا الفصل بالتفصيل مكونات األجهزة الخاصة بجهازك الشخصي متعدد اإلمكانات )PC one-in-All).

### **الفصل :2 استخدام الكمبيوتر الشخصي متعدد اإلمكانات )PC one-in-All)**

يزودك هذا الفصل بالمعلومات ذات الصلة باستخدام الكمبيوتر الشخصي متعدد الإمكانات (All-in-one PC).

#### **الفصل :3 العمل مع 8 RWindows**

يقدم هذا الفصل نظرة عامة عن استخدام نظام التشغيل 8 Windows مع الكمبيوتر الشخصي متعدد الإمكانات (All-in-one  $\overline{P}$ 

#### **الفصل :4 االتصال باإلنترنت**

 يوفر هذا الفصل معلومات بخصوص كيفية توصيل الكمبيوتر الشخصي متعدد اإلمكانات )PC one-in-All )بشبكة سلكية أو شبكة Fi-Wi.

#### **الفصل :5 استرداد النظام**

يسرد هذا الفصل خيارات الاسترداد للكمبيوتر الشخصي متعدد الإمكانات (All-in-one PC).

#### **الملحقات**

يشتمل هذا القسم على إشعارات وبيانات أمان للكمبيوتر الشخصي متعدد اإلمكانات )PC one-in-All).

### **االصطالحات المستخدمة في هذا الدليل**

<span id="page-5-0"></span>ًسعيا إلى إبراز معلومات هامة في هذا الدليل وتسليط الضوء عليها، تم تقديم بعض النصوص كما يلي:

**هام!** تحتوي هذه الرسالة على معلومات بالغة األهمية يلزم اتباعها إلتمام المهمة.

**مالحظة:** تحتوي هذه الرسالة على تليمحات ومعلومات إضافية قد تكون مفيدة إلتمام المهام.

**تحذير!** تحتوي هذه الرسالة على معلومات مهمة يلزم اتباعها للحفاظ على أمانك أثناء تأدية المهام ولتفادي تعرض مكونات جهازك الشخصي متعدد اإلمكانات )PC one-in-All )وبياناته للتلف.

#### **رموز**

تشير الرموز الموجودة أدناه إلى األجهزة التي يمكنك استخدامها إلتمام سلسلة مهام أو إجراءات على جهازك الشخصي متعدد الإمكانات (All-in-one PC).

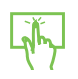

استخدم الشاشة اللمسية.

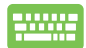

استخدم لوحة المفاتيح.<br>المفاتيح

### **أسلوب الطباعة**

**عريض** = يشير ذلك إلى قائمة أو عنصر يجب عليك تحديده. *مائل* = يشير ذلك إلى أقسام يمكنك الرجوع إليها في هذا الدليل.

كافة الرسوم التوضيحية ولقطات الشاشات الوارده في هذا الدليل هي للمرجعية فقط. تتنوع صور شاشة البرنامج مواصفات المنتج الأصلية بين البلدان والمناطق. يرجى زيارة موقع ويب ASUS على الرابط com.asus.www للحصول على أحدث المعالومات

#### **معلومات السالمة**

<span id="page-6-0"></span>لقد تم تصميم جهاز 2300ET PC one-in-All واختباره لكي يلبي آخر معاير السالمة لمعدات تكنولجيا المعلومات. و مع ذلك وللتأكد من سلامتك، من الأهمية بمكان قراءة إرشادات السلامة التالية.

#### **إعداد النظام**

- إقرأ واتبع كل اإلرشادات الواردة في الوثائق قبل ان تقوم بتشغيل النظام.
- يجب عدم إستخدام هذا المنتج بالقرب من الماء أو مصدر ساخن مثل الرادياتير.
	- ٍ قم بإعادة النظام على سطح مستو
- فتحات الهيكل هي للتهوية. يجب عدم تغطية أو سد فتحات التهوية هذه. تأكد من ترك مساحة كافية حول النظام للتهوية. ال يجب ً ترك كائنات من أي نوع في قتحات التهوية. أبدا
	- استخدام هذا المنتج في البيئات التي تتراوح درجات الحرارة المنتشرة بيها بين 0 مؤوية و 40 مؤوية.
	- في حالة استخدام سلك طويل, تأكد من أن إجمالي تفدير أمبير األجهزة الموصلة في سلك التطويل ال تتجاوز تقدير األمبير.

#### **العناية أثناء االستخدام**

- يجب عدم السير على سلك الطاقة أو السماح بأي شيئ باإلستقرار فوقة.
	- يجب عدم سكب الماء أو أي سوائل أخرى على النظام.
- ً• عند إيقاف تشغبل النظام، تتدفق كمية صغيرة من التيار الكهربي. يجب دائما فصل كل كابلات الطاقة و المودم و الشبكة من منافذ الطاقة قبل تنظيف النظام.
- |تتطلب شاشة اللمس التنظيف الدوري لتحقيق أفضل حساسية للمس.يجب الحفاظ على الشاشة نظيفة من الكائنات األجنبية أو تراجم الغبار الكثيف. لتنظيف الشاشة:
	- أوقف تشغيل النظام وافصل سلك الطاقة من الحائط.
	- رش كمية صغيرة من منظف الزجاج المنزلي على قطعة قماش التنظيف المرفقة. وامسح برفق على سطح الشاشة.
		- يجب عدم رش مادة التنظيف مباشرة على الشاشة.
	- يجب عدم استخدام مادة تنظيف قاشطة أو قطعة قماش غير ملساء أثناء تنظيف الشاشة.
	- إذا واجهتك المشكالت الفنية التالية عند استخدام هذا المنتج, فافصل سلك الطاقة واتصل بفني خدمة مؤهل أو البائع.
		- تعرض سلك الطاقة للتلف.
		- تم سكب السائل في النظام.
		- ال يعمل النظام بشكل مالئم حتى في حالة اتباع إرشادات التشغيل.
			- سقط النظام أو تعرض المقصورة للتلف.
				- حدث تغير في أداء النظام.

#### **ضغط الصوت**

<span id="page-7-0"></span>تحذير:قد يؤدي ضغط الصوت الزائد و الصادر عن سماعات األذن أو الرأس إلى تضرر السمع أو فقدانه. يمكن أن يؤدي ضبط التحكم في الصوت باإلضافة إلى المعادل واإلعدادات األخرى خالف الوضع المتوسط إلى زيادة جهد خرج سماعات الأذن أو الرأس ومستوى ضغط الصوت.

### **موالف التلفزيون )في طرازات محددة(**

مالحظة إلى القائم بتثبيت نظام CATV – يهدف هذا التذكير إلى تعريف القائمين بتثبيت نظام CATV بالقسم 93-820 من الالئحة الوطنية للكهرباء، الذي يقدم دليلاً إرشادياً للتأريض الصحيح حيث يشير بالتحديد إلى وجوب توصيل الكبل متحد المحور المغطى بنظام ֧֖֖֖֖֚֚֚֚֚֚֚֚֚֚֚֝<br>֧֧<u>֓</u> التأريض بالمبنى قريباً من نقطة دخول الكبل قدر الإمكان.

### **المهايئ**

- -1 بيانات المهايئ
- a فولطية الدخل: -100Vac240 تر دد الدخل: 60Hz-50 تيار الخرج المقدر: (19.5V, 9.23A) 180W فولطية الخرج المقدرة: Vdc19.5
- ٢- يجب أن يكون مأخذ التيار الكهربائي قريباً من الوحدة و يسهل الوصول إليه.

**المروحة التي تعمل بالتيار المباشر**

تحذير : برجى ملاحظة أن المروحة التي تعمل بالتيار المباشر جزء متحرك وخطر؛ لذا برجى البقاء بعيداً عن شفرات المروحة المتحركة قدر اإلمكان.

<span id="page-8-0"></span>**محتويات الصندوق** 2300ET PC one-in-All لوحة مفاتيح )سلكية أو السلكية، اختيارية( ماوس )سلكية أو السلكية، اختيارية( Quick Guide  $\mathbb{C}$ ta<br>L مهايئ تيار متردد سلك الطاقة الدليل السريع 画 esolo o 0301030 بطاقة الضمان e i e i e Ō ماوس ولوحة مفاتيح لاسلكية<br>منذ مضغ السلام السلام التحكم عن بُعد ) أختيارية ( وحدة التحكم عن بُعد ) أختيارية ( وحدة التحكم عن بُعد (اختيارية) دونجل مستقبل USB( اختيارية(

**مالحظة:** رسومات لوحة المفاتيح والماوس ومصدر الطاقة ووحدة التحكم عن بعد ودونجل مستقبل USB الالسلكي لالستخدام المرجعي فقط. قد تختلف المواصفات الفعلية للمنتج من بلدٍ إلى اخر .

# <span id="page-9-0"></span>**الفصل :1 إعداد األجهزة**

**المنظر األمامي**

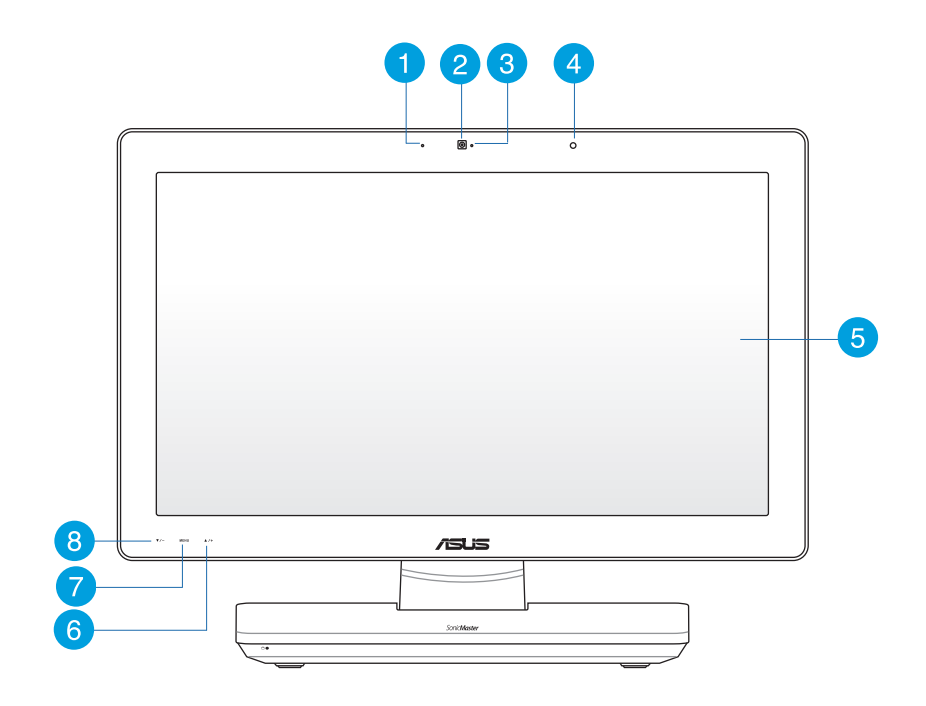

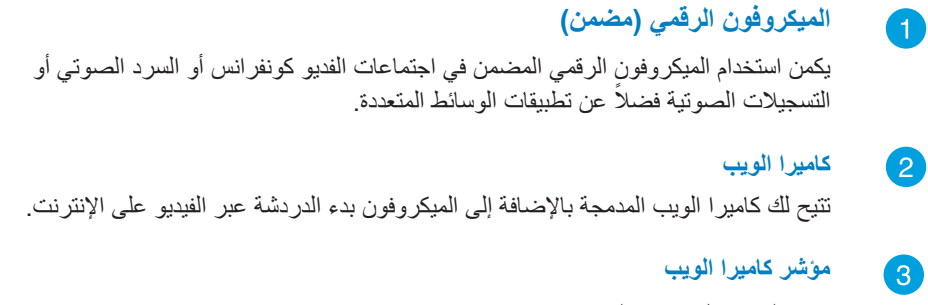

يشير إلى تشغيل كاميرا الويب.

#### $\bullet$

#### **ُ جهاز استقبال للتحكم عن بعد**

يتلقى جهاز استقبال التحكم عن بُعد اإلشارة تحت الحمراء من وحدة التحكم عن بُعد.

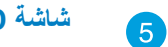

### **شاشة LCD**

تتميز شاشة LCD بالدقة المثالية. كما تجلب لك الموديالت التي تعمل باللمس متعة الحياة الرقمية بين اطراف أصابعك.

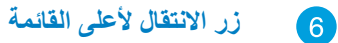

### تقوم بالضغط عليه للانتقال لأعلى القائمة.

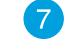

### **زر MENU( القائمة(**

اضغط لعض القائمة. اضغط هذا الزر لادخال/تحديد الرمز المظلل (الوظيفة) أثناء تنشيط خاصية العرض على الشاشة )OSD)

#### **زر االنتقال ألسفل القائمة**  $\bullet$

تقوم بالضغط عليه لالنتقال ألسفل القائمة.

#### **المنظر الخلفي**

<span id="page-11-0"></span>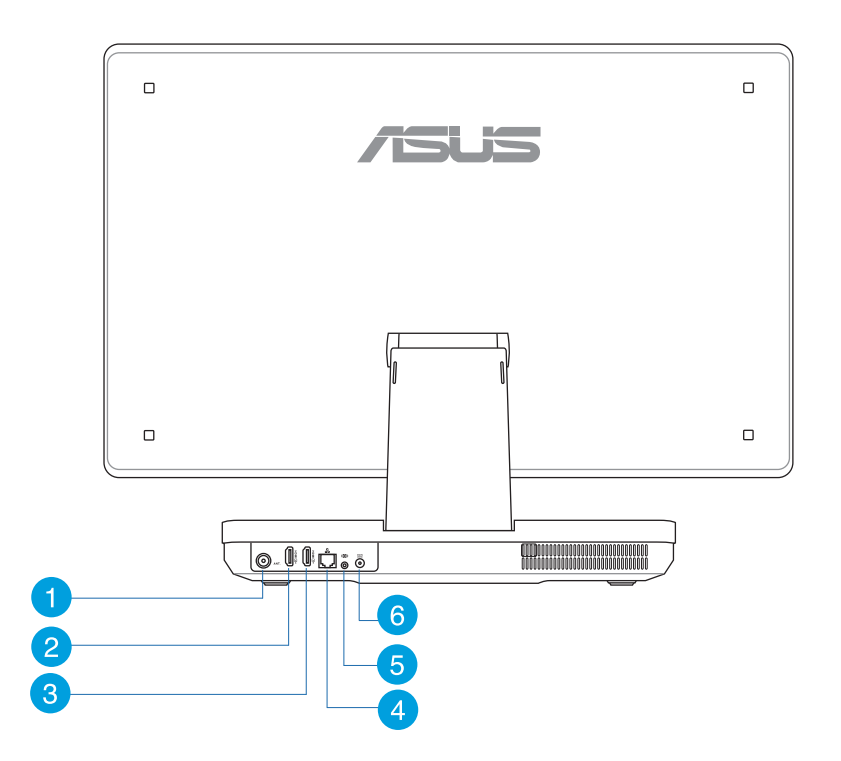

#### **منفذ دخل هوائي )اختياري( )في طرازات محددة(** Œ

يستخدم دخل الهوائي الستقبال تردد إشارة التلفزيون ويمكن استخدامة مع الهوائي التلفزيوني الرقمي أو أي دخل لخدمة التلفزيون مدفوعة األجر. يمكن للهوائي استقبال إشارات التلفزيون الرقمي. في حين يمكن لخدمة التوصيل الكبلي استقبال إشارة التلفزيون الرقمي أو التلفزيون التناظري وفقاً للخدمات مدفوعة الأجر .

#### **منفذ دخل HDMI**  $\overline{\mathbf{2}}$

تعتبر HDMI (واجهة الوسائط المتعددة عالية الدقة) واجهة لملفات الصوت والصورة الرقمية وغير المضغوطة، تربط بين أي مصدر صوت/صورة مثل الكمبيوتر الشخصي أو المحمول.

#### **منفذ خرج HDMI**

ّ يرجى توصيل هذا المنفذ األجهزة المزودة بمنفذ دخل HDMI، مثل شاشات LCD أو أجهزة العرض )البروجيكتور(.

#### **منفذ LAN**  $\overline{4}$

يدعم منفذ LAN -45RJ المكون من ثمانية سنون كابالت اإليثرنت القياسية لالتصال بشبكة محلية.

#### 6

### مقبس مضخم الصوت (في موديلات معينة)

يُستخدم مقبس مضخم الصوت الخاص لتوصيل مضخم صوت الكمبيوتر متعدد الإمكانات من ASUS. ويوفر لك مضخم الصوت منعة الاستمتاع بأصوات نابضة بالحياة (تردد منخفض) في تطبيقات الوسائط المتعددة.

**هام!** يمكن فقط توصيل مقبس مضخم الصوت بمضخمات صوت الكمبيوتر متعدد الإمكانات أو أجهزة الصوت<br>الأخرى من ASUS. لا تقم بتوصيل أجهزة أخرى بهذا المقبس. فقد يؤدي القيام بذلك إلى إتلاف الجهاز .

#### **دخل الطاقة**  $\left( 6\right)$

يقوم مهايئ الطاقة المرفق بتحويل التيار المتردد إلى تيار مستمر الستخدامه مع هذا القابس.الطاقة المقدمة عبر هذا القابس تورد الطاقة إلى الكمبيوتر ـ لمنع تعرض الكمبيوتر للتف، استخدم دائماً مهايئ الطاقة المرفق.

ًت**حذير!** ربما يصبح مهايئ الطاقة دافنًا أو ساخناً عندما يكون قيد الاستخدام. لا تغط المهايئ وحافظ عليه بعيداً عن جسمك

### **المنظر الجانبي**

<span id="page-13-0"></span>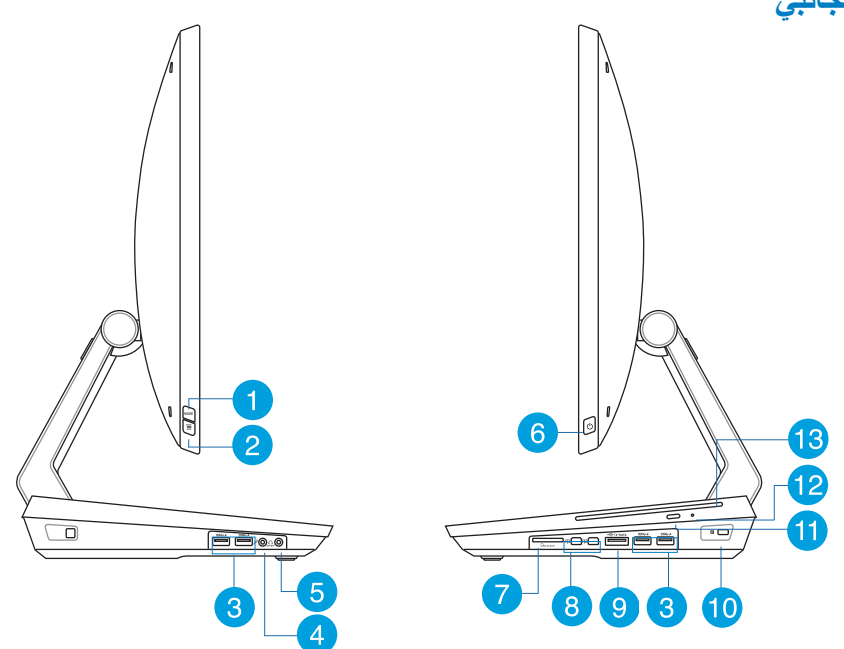

#### **زر Mode( الوضع(**

اضغط على هذا الزر لتشغيل مصدر إشارات العرض بين كمبيوتر one-in-All وشاشة HDMI.

**قفل القائمة**

يمكنك الضغط لتنشيط زر القائمة الموجود على اللوحة األمامية أو إللغاء تنشيطه.

3

Œ

 $\bullet$ 

### **منافذ 3.0 USB**

منافذ USB( الناقل العام التسلسلي( هذه توفر سرعة نقل تصل إلى 5 جيجابايت/ثانية، كما أنها متوافقة مع اإلصدارات السابقة مثل 2.0 USB.

> **قابس الميكرفون**  $\overline{A}$

تم تصميم قابس الميكروفون لتوصيل الميكروفون المستخدم في مكالمات الفيديو الجماعية والمرويات الصوتية أو التسجيالت الصوتية البسيطة.

#### **قابس خرج الصوت** 6

يُستخدم مقبس سماعة الرأس االستريو )3.5 ملم( لتوصيل إشارة خرج صوت النظام بسماعات الرأس. إن استخدام هذا القابس تلقائياً يعطل مكبرات الصوتية الداخلية ة.

#### **زر الطاقة** 6

تقوم بالضغط على هذا الزر لتشغيل الكمبيوتر الشخصي متعدد اإلمكانات )PC one-in-All).

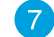

#### **قارئ بطاقات الذاكرة**

يشتمل الكمبيوتر الشخصي متعدد اإلمكانات )PC one-in-All ُ ) على فتحة م َدمجة واحدة لوحدات قراءة بطاقات الذاكرة تدعم وحدات MMC وSD وSDHC.

> **منفذ عرض صغير / منفذ صاعقة )يختلف باختالف الطراز(**  $\left( 8\right)$

استخدم محول منفذ صاعقة لتوصل جهاز PC one-in-All بمنفذ عرض أو VGA أو DVI أو شاشة عرض خارجية HDMI واستمتع بميزات عرض عالية الدقة عبر تقنية ™Intel® Thunderbolt.

**هام!** \* يجب أن تكون الشاشة الخارجية مزودة بمنفذ صاعقة معتمدة ألنظمة <sup>R</sup>Windows. للتعرف على آخر إصدارات األجهزة المعتمدة لمنافذ الصاعقة والمناسبة ألنظمة <sup>R</sup>Windows؛ يرجى زيارة الموقع **اإللكتروني products/net.thunderbolttechnology://https.**

**مالحظة:** لضمان عمل األجهزة المعتمدة بمنافذ الصاعقة مع أنظمة Windows بشكل مالئم؛ يرجى زيارة الموقع اإللكتروني لبائع الجهاز.

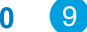

#### E-SATA + USB 2.0

يستخدم هذا المنفذ لتوصيل جهاز PC one-in-All بمحرك أقراص صلب خارجي ATA-Serial. يمكن ً أيضا استخدام هذا المنفذ لتوصيل جهاز PC one-in-All بأجهزة 2.0 USB أو 1.1 USB مثل لوحات المفاتيح وأجهزة التأشير ومحركات أقراص الفالش ومحركات القرص الصلب الخارجية ومكبرات الصوت والكاميرات والطابعات.

**ملاحظة:** لا تُدخل موصلاً مختلفًا في منفذ SATA الخارجي.

#### **منفذ قفل RKensington**  $(10)$

يتيح منفذ قفل **R**Kensington تأمين الكمبيوتر باستخدام منتجات الحماية المتوافقة. عادة ما تحتوي منتجات الحماية هذه كابلا معدنياً وقفلاً لمنع إزالة الكمبيوتر من كائن ثابت.

#### Œ **زر إخراج محرك األقراص البصري**

اضغط على هذا الزر إلخراج درج األقراص البصري.

#### **ثقب اإلخراج اليدوي 12**

يستخدم ثقب الإخراج اليدوي لإخراج درج محرك الأقراص البصري عند تعطل زر الإخراج الإلكتروني. **تحذير!** ال يجوز استخدام ثقب اإلخراج اليدوي إال في حالة تعطل زر اإلخراج اإللكتروني.

#### **المحرك الضوئي** 13

قد يدعم المحرك الضوئي المزود بجهاز All-in-one PC الذي بين يديك العديد من تنسيقات الأقراص مثل الأقراص المضغوطة وأقراص الفيديو الرقمي والأقراص القابلة للتسجيل والأقراص القابل للكتابة.

<span id="page-16-0"></span>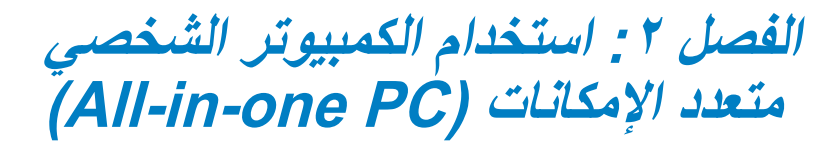

### **تحديد موضع PC one–in–All**

### **وضع الكمبيوتر على منضدة أو مكتب**

**كيفية وضع الكمبيوتر على المنضدة أو المكتب:**

- ١. ضع الكمبيوتر الشخصي متعدد الإمكانات (All-in-one PC) على سطح مستوٍ كسطح منضدة أو مكتب.
	- .2 قم بتوجيه جهاز PC one-in-All من 5 درجات إلى زاوية بدرجة .177

**هام!** ً ننصح بإمالة لوحة العرض في حدود المساحة المتوفرة تجنبا لتلف الكمبيوتر الشخصي متعدد اإلمكانات  $(AII-in-one PC)$ 

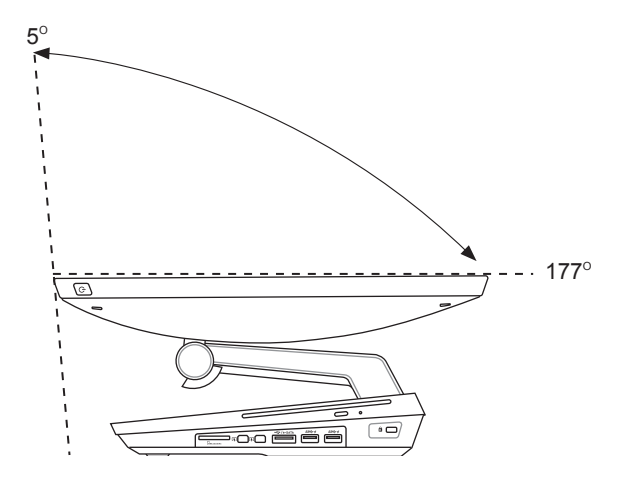

### **إعداد PC one-in-All**

### **توصيل ماوس ولوحة مفاتيح سلكية**

<span id="page-17-0"></span>ً توصيل لوحة المفاتيح والماوس بمنفذ **USB** قم بتوصيل لوحة المفاتيح والماوس بمنفذ **USB** في اللوحة الخلفية. ويمكنك أيضا على الجانب الأيسر من اللوحة إذا كان طول كابل لوحة المفاتيح غير كافٍ.

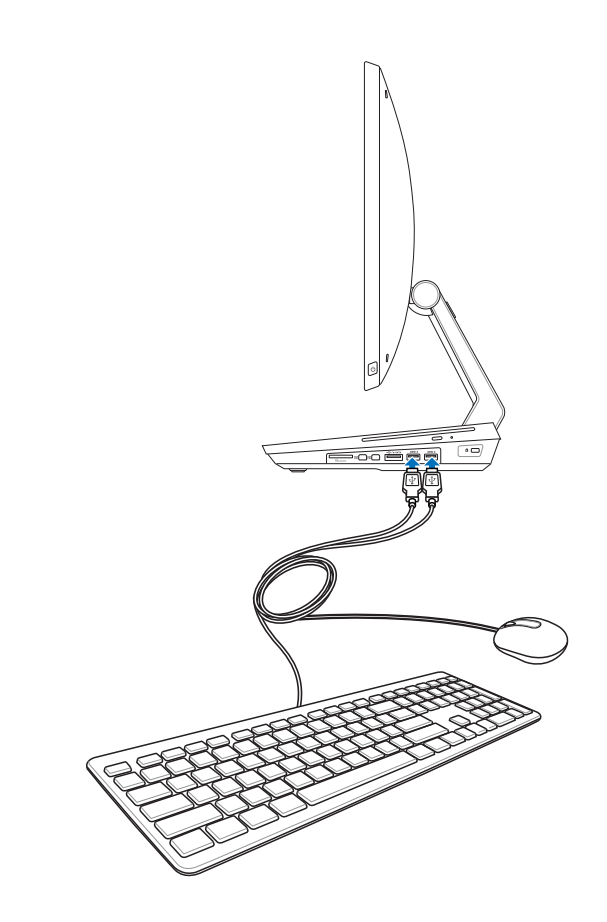

### **توصيل ماوس ولوحة مفاتيح السلكية**

- .1 قم بتركيب بطاريات الماوس ولوحة الفاتيح الالسلكية.
- .2 قم بتوصيل المحول الالسلكي الخاصة بلوحة المفاتيح والماوس بأحد منافذ USB.
	- .3 يمكنك البدء في استخدام الماوس ولوحة المفاتيح الالسلكية.

<span id="page-18-0"></span>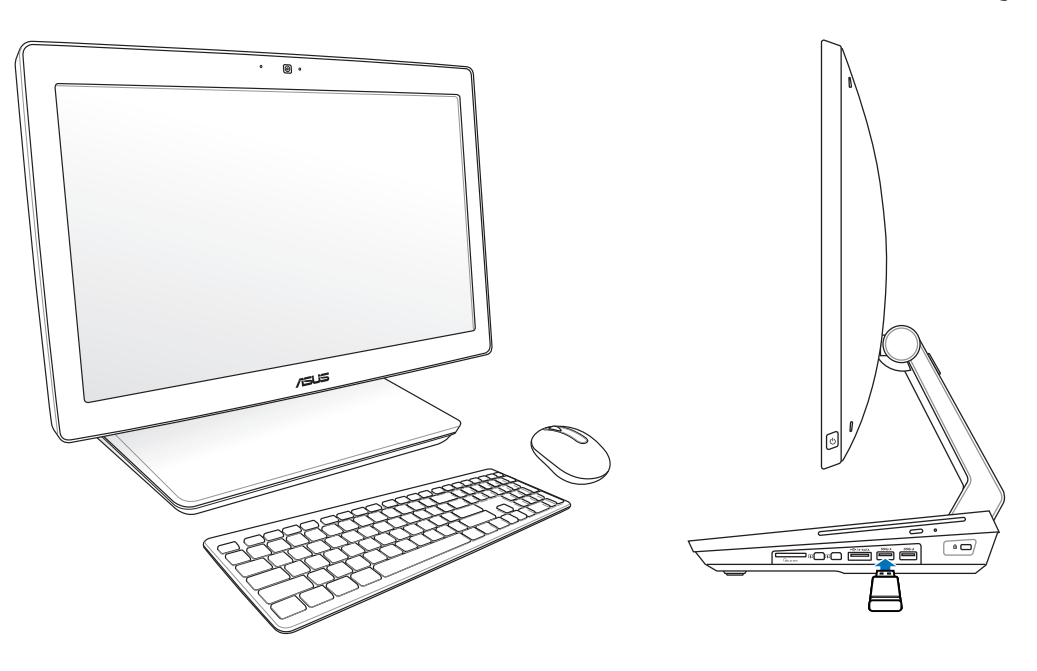

#### **مالحظة:**

- ِ<br>ا • أعد التوصيل إذا فقد الاتصال الاسلكي للوحة المفاتيح والماوس. واترك مسافة لا تقل عن 20 سم من اجهزة WiFi المجاورة الأخرى، فقد تش وش هذه الأجهزة على الاتصال.
	- الرسوم التوضيحية السابقة تعتبر موجعية فقط. ربما يتنوع المظهر الفعلي والمواصفات )السلكية أو الالسلكية( للوحة المفاتيح والماوس حسب البلد والمنطقة.

### **تشغيل الكمبيوتر الشخصي متعدد اإلمكانات )PC one-in-All)**

<span id="page-19-0"></span>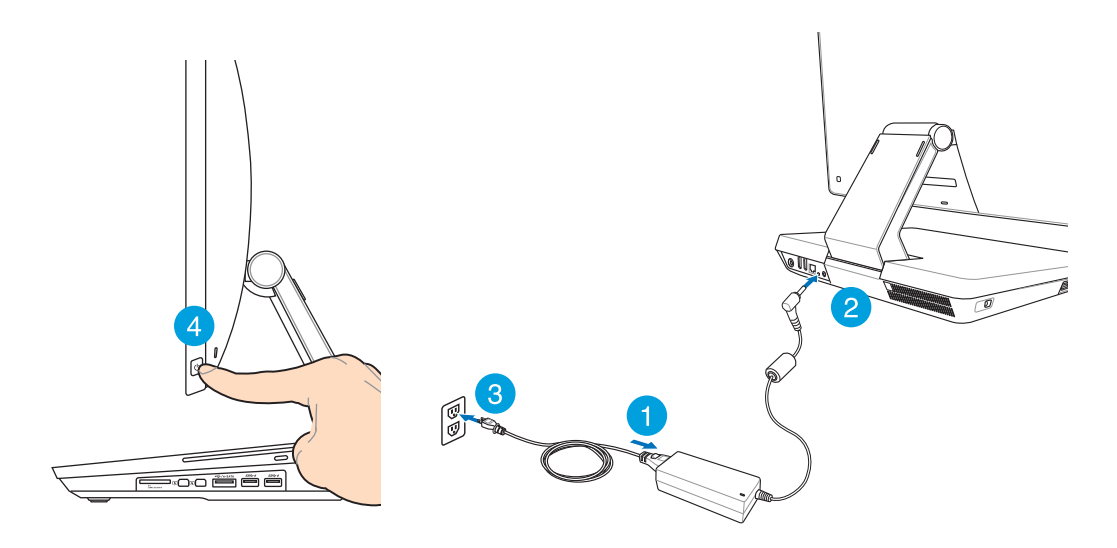

**هام!** ال توصل كبل التيار المتردد بالمنفذ الخاص به قبل توصيل مقبس التيار المستمر بالنظام؛ حيث سيؤدي ذلك إلى تلف مهايئ التيار المتردد والتيار المستمر.

**مالحظة:** للحصول على تفاصيل فيما يتعلق بإيقاف تشغيل الكمبيوتر الشخصي متعدد اإلمكانات )PC one-in-All), يرجى الرجوع إلى القسم *إيقاف تشغيل الكمبيوتر الشخصي متعدد الإمكانات )PC one-in-All )*الموجود في فصل *العمل مع 8 RWindows*.

#### **اإليماءات**

<span id="page-20-0"></span>تتيح لك الإيماءات تشغيل البرامج والوصول إلى الإعدادات الخاصة بالكمبيوتر الشخصي متعدد الإمكانات (All-in-one PC). كما يمكن تنشيط الوظائف باستخدام إيماءات اليد على لوحة العرض الخاصة بالكمبيوتر الشخصي متعدد اإلمكانات  $(AII-in-one PC)$ 

**استخدام اإلمياءات**

**تمرير من الحافة اليسرى تمرير من الحافة اليمنى**

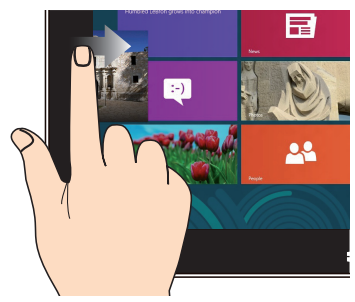

قم بالتمرير من الحافة اليسرى للشاشة لتبديل التطبيقات قيد التشغيل.

**تمرير من الجزء العلوي تحريك األصابع**

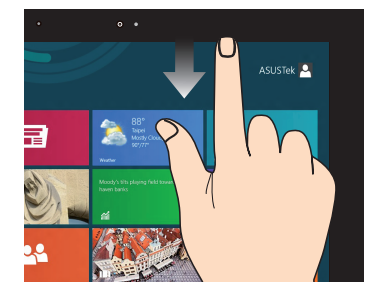

- من شاشة Start( بدء(، قم بالتمرير من الجزء العلوي للشاشة لعرض شريط التطبيقات.
- مع التطبيقات قيد التشغيل، قم بالتمرير من الجزء العلوي للشاشة لعرض القائمة الخاصة به.

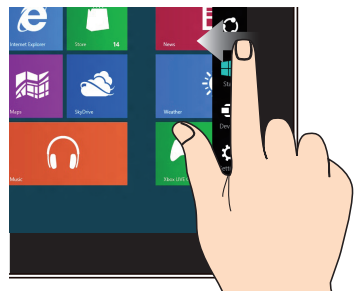

قم بالتمرير من الحافة اليمنى للشاشة لتشغيل شريط Charm (البدء).

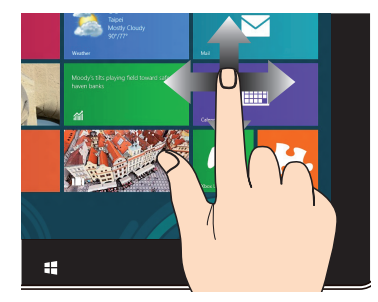

حرك أصابعك للتمرير لاعلى وأسفل أو لتحريك الشاشة يمينًا أو يسارًا.

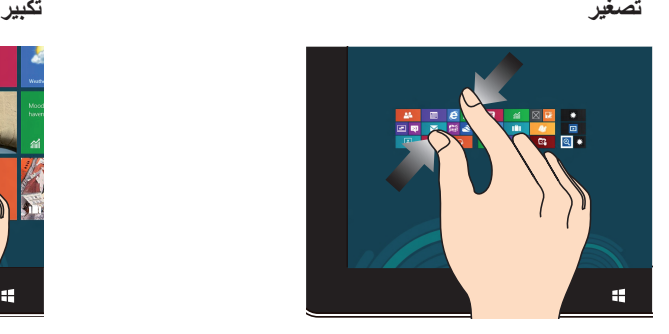

اسحب إصبعيك معًا على اللوحة اللمسية. استحدث اسحب الإصبعين بعيدًا على اللوحة

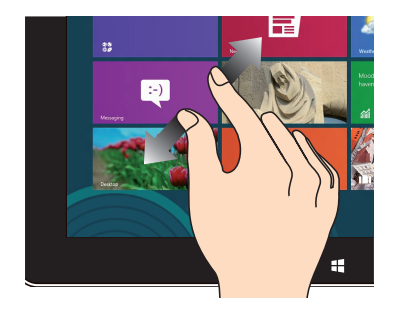

اللمسية.

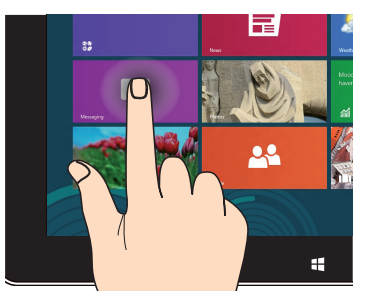

- لتحريك التطبيق، انقر مع االستمرار على مربعات التطبيقات واسحبها إلى الموقع الجديد.
- إلغالق التطبيق، انقر مع االستمرار على الجانب الأعلى من التطبيق قيد التشغيل واسحبه أسفل الشاشة إلغالقه.

#### **انقر مع االستمرار نقرة واحدة / نقرة مزدوجة**

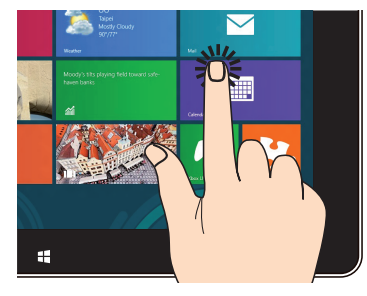

- اضغط على التطبيق لتشغيله.
- ً على وضع سطح المكتب، انقر نقرا ً مزدوجا على أي عنصر لتشغيله.

### **استخدام قائمة المعلومات المعروضة على الشاشة )OSD)**

تظهر قائمة المعلومات المعروضة على الشاشة )OSD )إذا قمت بما يلي:

<span id="page-22-0"></span> قمت بتنشيط قائمة المعلومات المعروضة على الشاشة )OSD )بالضغط على زر قفل القائمة الموجود يسار الكمبيوتر الشخصي متعدد اإلمكانات )PC one-in-All)، ثم ضغطت على زر القائمة الموجود على اللوحة األمامية.

#### **تعليمات بشأن وظائف المعلومات المعروضة على الشاشة**

لعرض قائمة المعلومات المعروضة على الشاشة، اضغط على زر القائمة الموجود على اللوحة األمامية. وللتنقل بين وظائف المعلومات المعروضة على الشَّاشة أو تعديل إعداداتها، اضغط علَّى مفاتيح الأنتقال "لأعلى" و"لأسفل" الشَّاشة. لتنشيط الوظيفة المختارة, اضغط على زر MENU( القائمة(.

#### **إيقاف تشغيل اللوحة**

تمكنك هذه الوظيفة من إيقاف تشغيل لوحة عرض PC one-in-All .اضغط على زر MENU( القائمة( لتنشيط هذه الوضيفة.

#### **اللون**

- **السطوع:** يتراوح معدل الضيط ما بين 0 إلى .100
- **التباين:** يتراوح معدل الضبط ما بين 0إلى .100
- **درجة الحرارة الونية:** تحتوي على خمسة أوضاع لونية تشتمل الوضع البارد والعتدي والدافئ ووضع المستخدم.

#### **الصور**

- **الحدة:** يتراوح معدل الضبط ما بين 0 إلى .100
- ● **مفاتيح التحكم في األبعاد:** تتيح ضبط نسبة العرض إلى االرتفاع على "ملء الشاشة" أو "المسح الزائد". تعد هذه الوظيفة قابلة للتهيئة فقط عند استخدام PC one-in-All كشاشة LCD قياسية ألجهزة الكمبيوتر المكتبية.
- ● **الضبط التلقائي:** يتيح ضبط الوضع األفقي (Position-H )والوضع الرأسي )Position-V )للصورة.تعد هذه الوظيفة قابلة للتهيئة فقط عند استخدام PC one-in-All كشاشة LCD قياسية ألجهزة الكمبيوتر المكتبية.وضبط منفذ دخل الشاشة بحيث يكون مصدر الدخل.

#### **تحديد الدخل**

● **الكمبيوتر:** لضبط PC one-in-All كمصدر إلشارات العرض.

#### **إعداد النظام**

- **إعداد المعلومات المعروضة على الشاشة:**
- <span id="page-23-0"></span> يتيح ضبط الوضع األفقي )Position-H )/ الوضع الرأسي )Position-V )لقائمة المعلومات المعروضة على الشاشة.
	- يتيح ضبط مهلة المعلومات المعروضة على الشاشة من 10 إلى 120 ثانية.
	- يتيح تمكين وتعطيل وظيفة CI/DDC( قناة بيانات الشاشة/واجهة األزامر(.
		- **المعلومات:** تعرض المعلومات الخاصة بالشاشة.
		- ●**اللغة:** تمكنك من ضبط لغة المعلومات المعروضة على الشاشة.
	- **إعادة تعين الكل:** تمكنك من إعادة تعيت كل إعدادات المعلومات المعروضة على الشاشة.

#### **تحديد إشارة الدخل**

تظهر قائمة **OSD Select Input( قائمة المعلومات المعروضة على الشاشة لتحديد الدخل(** عند توصيل كبل HDMI أو كبل منفذ صاعقة بمنفذ دخل الشاشة أو منفذ دخل HDMI الخلفي. استخدم مفاتيح النتقال "ألعلى" و"ألسفل" الشاشة للتنقل خالل خيارات الدخل, واضغط على زر **القائمة** لتنشيط الخيار.

### **تهيئة خرج الصوت من خالل جهاز HDMI**

في حال رغبتك في استخدام تلفاز عالي الجودة كجهاز خرج صوت، وصله بجهاز الكمبيوتر خاصتك المشتمل على نظام المسرح المنزلي واتبع الخطوات التالية لتهيئة إعدادات الصوت.

#### **لتهيئة إخراج الصوت عبر جهاز HDMI:**

-1 من شاشة البدء، انقر فوق **سطح المكتب** لتشغيل وضع سطح المكتب.

<sup>8</sup>RWindows. **مالحظة:** لمزيد من التفاصيل، يرجى الرجوع إلى قسم شاشة البدء الموجود في فصل استخدام شاشة تأمين نظام تشغيل

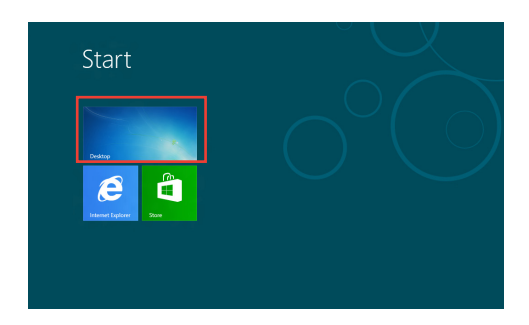

- -2 انقر بزر الماوس األيمن على أيقونة Mixer Volume( خلط مستوى الصوت( الموجودة بشريط مهام <sup>R</sup>Windows وانقر فوق **devices Playback**( **أجهزة التشغيل**(.
	- -3 من شاشة Playback( التشغيل(، حدد **HDMI (Audio Digital)** )**الصوت الرقمي )HDMI**)**)**.
	- -4 انقر فوق **Configure**( **تهيئة**( وستظهر نافذة Setup Speaker( إعداد السماعة).

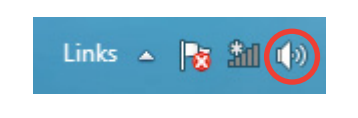

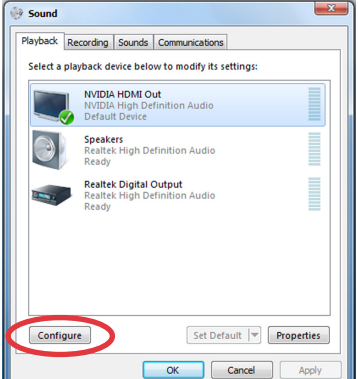

-5 حدد **Stereo( ستريو(** ثم انقر فوق **Next( التالي(**.

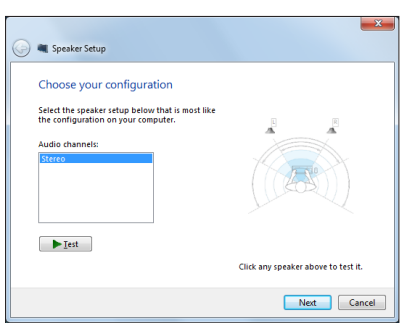

- **ً(**. ثم انقر فوق **ً ويمينا** -6 حدد خيار**right and left Front( لألمام يسارا Next( التالي(**.
- -7 انقر فوق **Finish( إنهاء(** للخروج من نافذة setup speaker( إعداد السماعات).

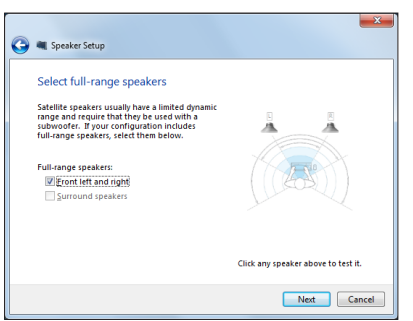

### **التوصيل بشاشة السلكية RIntel( WiDi)**

<span id="page-25-0"></span>يمكنك عبر الشاشة الالسلكية (WiDi(<sup>R</sup>Intel توصيل جهاز PC one-in-All ًّ السلكيا بشاشة خارجية مثل تلفزيون HDTV أو شاشة أو جهاز عرض للمشاركة أو التنزيل أو تدفق الموسيقى والأفلام وغير ذلك من محتويات الوسائط.

### **استخدام شاشة السلكية RIntel للمرة األولى**

**هام!** تأكد من تمكين شبكة Fi-Wi قبل استخدام شاشة السلكية RIntel.

**الستخدام شاشة السلكية من Intel:**

-1 قم بتوصيل محول شاشة السلكية بمنفذ HDMI الخاص بالشاشات الخارجية.

**مالحظة:** يتم شراء محول الشاشة الالسلكية بصورة مستقلة.

- -2 من شاشة بدء جهاز PC one-in-All؛ انقر فوق **WiDi® Intel** لبدء تطبيق WiDi® Intel.
- -3 ً يرجى قراءة اتفاقية الرخصة جيدا ثم انقر فوق **license the of terms the to agree I( أوافق على شروط الرخصة(**. تظهر الحالة على الشاشة الخارجية connection for Ready( جاهز لالتصال(.
- -4 تبدأ شاشة WiDi® Intel ًّ تلقائيا في مسح محوالت الشاشات الالسلكية الموجودة داخل النطاق. فإذا لم تبدأ شاشة <sup>R</sup>Intel WiDi ًّ تلقائيا في مسح محوالت الشاشات الالسلكية الموجودة أو لم يتم اكتشاف المحول الخاص بك؛ انقر فوق **for Scan adapters available( مسح المحوالت المتاحة(**.
	- -5 حدد المحول من القائمة ثم انقر فوق **Connect( أتصال(**.
	- -6 انتظر حتى تتصل WiDi® Intel بالشاشة الخارجية. بعد نجاح االتصال؛ سيظهر محول الشاشة الالسلكية في منطقة المحول المتصل.
		- -7 ًّ يمكنك اآلن االستمتاع بمحتويات الوسائط ومشاركتها وتدفقها على الشاشة الخارجية المتصلة السلكيا.

# <span id="page-26-0"></span>**الفصل :3 العمل مع** *8 RWindows*

#### **متطلبات النظام**

لتسهيل عملية االنتقال من نظام التشغيل السابق، يرجى قراءة متطلبات النظام التالية قبل تحديث نظام التشغيل 8 <sup>R</sup>Windows:

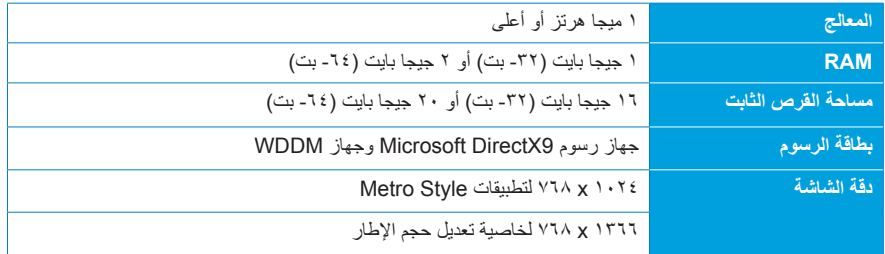

**مالحظة:** للحصول على التحديثات الخاصة بمتطلبات النظام هذه، يرجى زيارة الموقع اإللكتروني التالي <u>http://www.windows.microsoft.com/en-us/windows-8/faq</u>

### **بدء التشغيل للمرة األولى**

<span id="page-27-0"></span>عند تشغيل الكمبيوتر ألول مرة، تظهر لك عدة شاشات ترشدك خالل تهيئة اإلعدادات األساسية لنظام التشغيل8 <sup>R</sup>Windows.

**لبدء التشغيل للمرة األولى:**

- .1 قم بالضغط على زر الطاقة لتشغيل الكمبيوتر الشخصي متعدد اإلمكانات )PC one-in-All). وانتظر بضع دقائق إلى أن تظهر لك شاشة اإلعداد.
	- .2 اختر لغة تستخدمها على الكمبيوتر الشخصي متعدد اإلمكانات )PC one-in-All).
- .3 اقرأ شروط الترخيص بعناية. وقم بوضع عالمة على **)Windows using for terms the accept I )أوافق على شروط استخدام Windows**، وانقر فيما بعد فوق **)Accept )قبول.**
	- ٤. اتبع الإرشادات التي تظهر على الشاشة لتهيئة العناصر الأساسية التالية:
		- تخصيص
		- اتصال السلكي
			- إعدادات
		- تسجيل الدخول إلى الكمبيوتر الشخصي
- .5 بمجرد االنتهاء من تهيئة العناصر األساسية، يظهر مقطع فيديو يوضح كيفية التعامل مع نظام تشغيل 8 <sup>R</sup>Windows. شاهد هذا الفيديو لمعرفة المزيد عن وظائف نظام تشغيل 8<sup>R</sup>Windows.
	- .6 تظهر شاشة البدء بعد نجاح تسجيل الدخول إلى حساب المستخدم الخاص بك.

### **شاشة تأمين نظام تشغيل 8 RWindows**

قد تظهر شاشة تأمين 8 RWindows عند دخول الكمبيوتر الشخصي متعدد اإلمكانات )PC one-in-All )نظام التشغيل 8 RWindows. ولتتمكن من المتابعة، اضغط على شاشة التأمين أو اضغط على أي مفتاح في لوحة مفاتيح الكمبيوتر الشخصي متعدد الإمكانات (All-in-one PC).

### **Windows**<sup>®</sup> UI

<span id="page-28-0"></span>تعتبر واجهة مستخدم ®Window واجهة عرض مستندة إلى وضع التجانب تُستخدم في نظام التشغيل8® Windows . وتشتمل الواجهة على الميزات التالية التي يمكنك استخدامها أثناء العمل على الكمبيوتر الشخصي متعدد اإلمكانات .(All-in-one PC)

### **شاشة Start( البدء(**

تظهر شاشة Start (بدء) بعد الدخول على حساب المستخدم الخاص بك. تساعدك هذه الشاشة على وضع كل البرامج والتطبيقات التي تحتاجها ف*ي* مكا*نٍ و*احد.

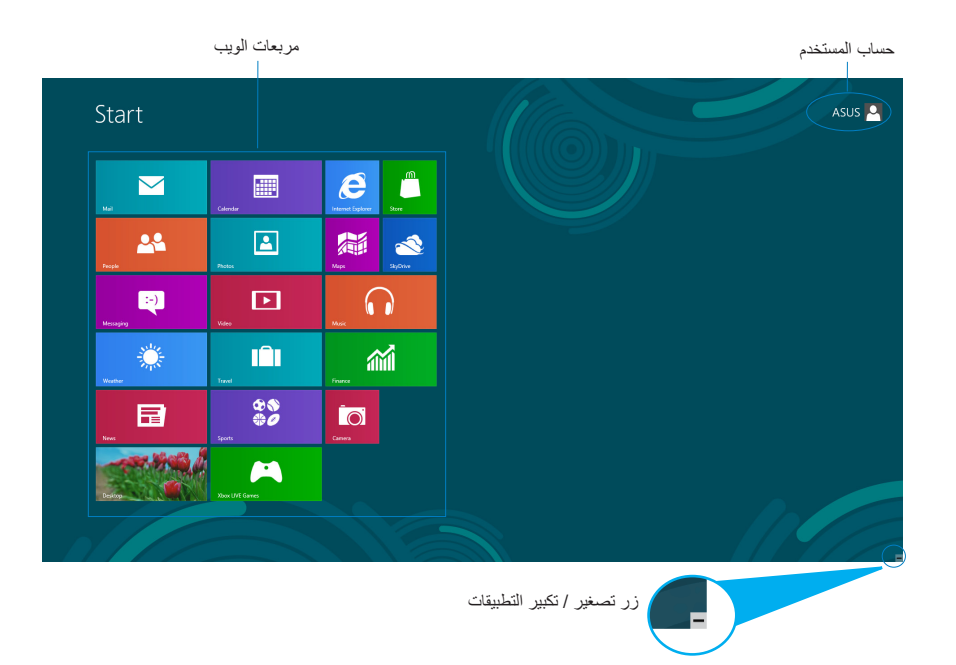

### **تطبيقات RWindows**

تعتبر هذه التطبيقات تطبيقات مُثبَتة على شاشة البدء يتم عرضها كإطارات متجانبة لتسهيل الوصول إليها.

**هام!** يجب أن تكون دقة الشاشة 1024 x 768 بيكسل أو أعلى ليتم تشغيل تطبيقات RWindows.

<span id="page-29-0"></span>**مالحظة:** ُ قد يطلب منك لتشغيل التطبيقات تسجيل الدخول على حساب Microsoft الخاص بك قبل الشروع في تشغيلها.

#### **النقاط الفعالة**

تمكنك نقاط االتصال السريع المعروضة على الشاشة من تشغيل البرامج والوصول إلعدادات جهاز PC one-in-All. ويمكن تنشيط الوظائف في هذه النقاط الفعالة باستخدام الماوس.

#### **النقاط الفعالة على تطبيق في وضع التشغيل**

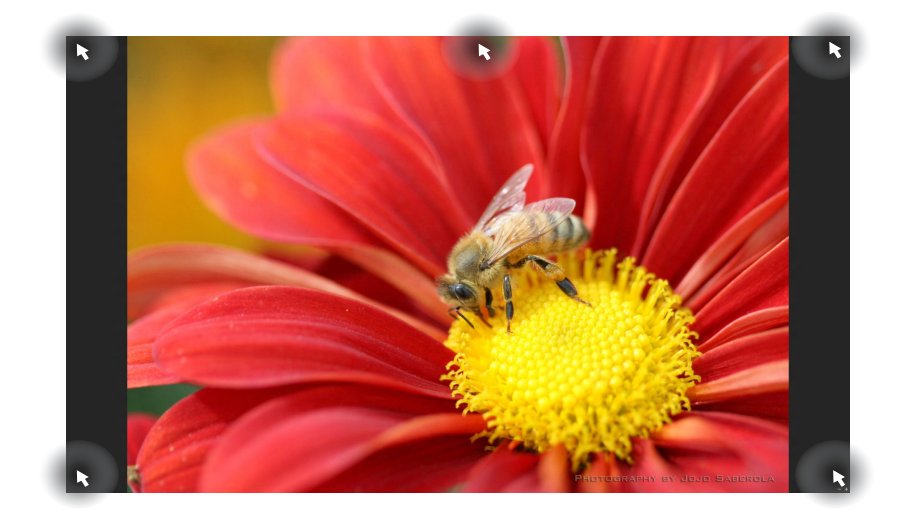

**النقاط الفعالة على شاشة البدء**

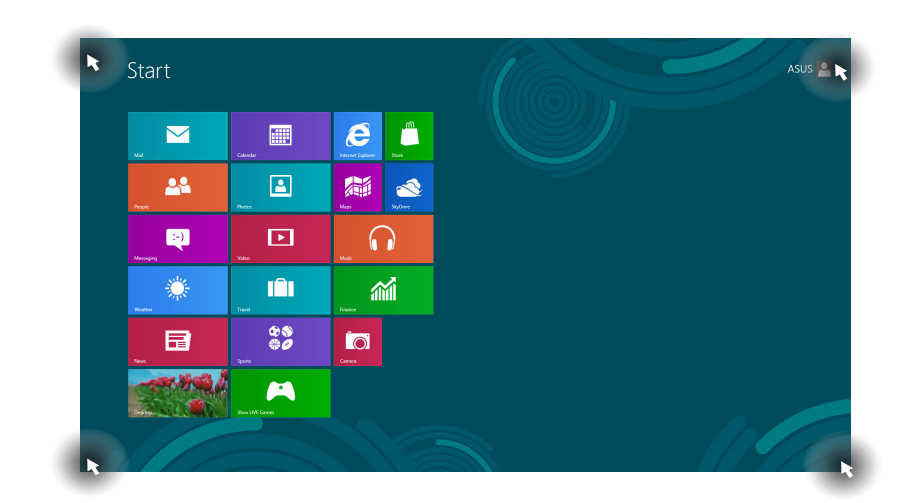

**مالحظة:** يرجى الرجوع إلى الصفحة التالية لإللمام بوظائف النقاط الفعالة.

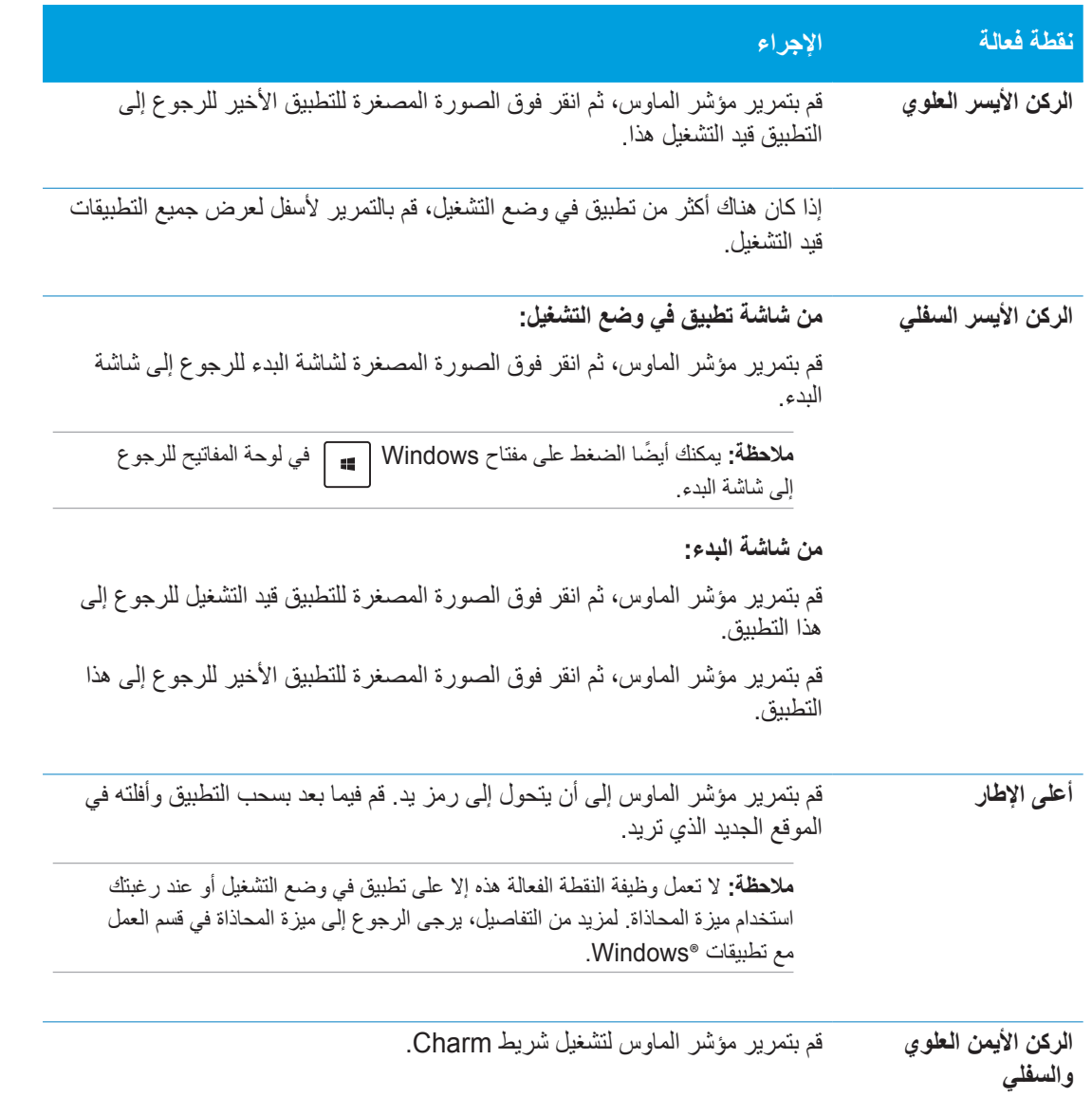

العربية

### **العمل مع تطبيقات RWindows**

<span id="page-32-0"></span>يمكنك استخدام الشاشة اللمسية أو لوحة المفاتيح الخاصة بالكمبيوتر الشخصي متعدد اإلمكانات )PC one-in-All )لتشغيل التطبيقات وتخصيصه

**تشغيل التطبيقات**

انقر فوق التطبيق لتشغيله.  $\overline{\mathbb{F}_{q^{k}}^{\mathbb{F}_{q^{k}}}}$ 

.1 اضغط على مرتين، ثم استخدم مفاتيح األسهم للتنقل بين التطبيقات. **EXAMPLE** .2 اضغط على لتشغيل التطبيق المحدد.

#### **تخصيص التطبيقات**

يمكنك نقل التطبيقات أو تغيير حجمها أو إلغاء تثبيتها من شاشة البدء باتباع الخطوات التالية.

**نقل التطبيقات**

انقر مع الاستمرار فوق إطار التطبيق، واسحبه إلى الموقع الجديد.  $\Box$ 

#### **تغيير حجم التطبيقات**

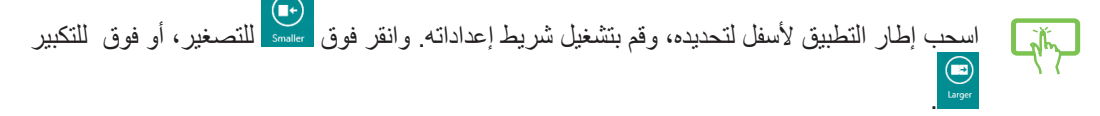

#### **إلغاء تثبيت التطبيق**

Lify

اسحب إطار التطبيق لأسفل لتحديده، وقم بتشغيل شريط إعداداته. انقر فوق <mark>اللغاء التثبيت التطبيق.</mark><br>.

#### **إغالق التطبيقات**

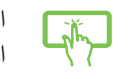

<span id="page-33-0"></span>انقر مع االستمرار فوق الجانب العلوي من التطبيق قيد التشغيل، واسحبه إلى أدنى نحو الجزء السفلي من الشاشة إلغالقه.

> $\boxed{\text{d}t}$ من شاشة التطبيق قيد التشغيل، اضغط على  $\boxed{\text{d}t}$  +  $\boxed{\text{d}t}$ **Billie**

#### **الوصول إلى جميع التطبيقات**

بخلاف التطبيقات المُثبّتة من قبل في شاشة البدء، يمكنك كذلك فتح التطبيقات الأخرى مثل تطبيقات برامج ASUS الحصرية المثبتة على الكمبيوتر الشخصي متعدد اإلمكانات )PC one-in-All)، وذلك من خالل شاشة التطبيقات.

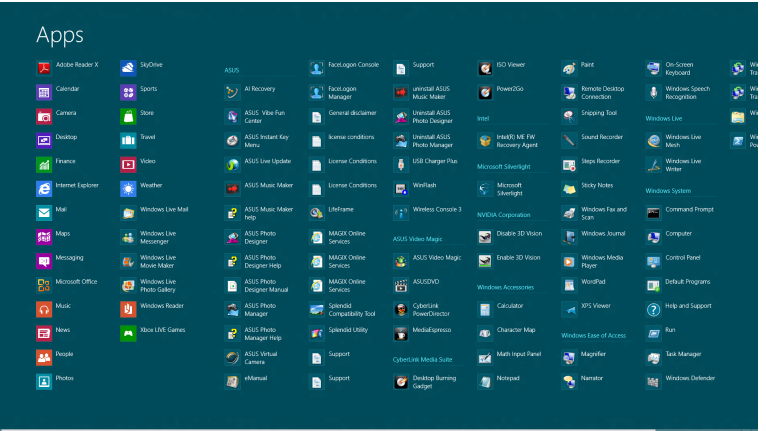

#### **تشغيل شاشة جميع التطبيقات**

يمكنك استخدام الشاشة اللمسية أو لوحة المفاتيح الخاصة بالكمبيوتر الشخصي متعدد اإلمكانات )PC one-in-All )لتشغيل شاشة التطبيقات.

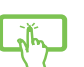

- .1 اسحب إطار التطبيق ألسفل لتحديده، وقم بتشغيل شريط إعداداته.
- .<br>٢. انقر فوق العصد العرض جميع التطبيقات المُثبَتة على الكمبيوتر الشخصي متعدد الإمكانات .(All-in-one PC)

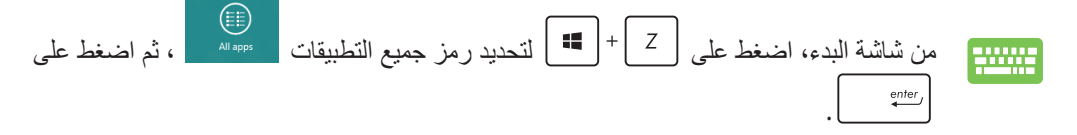

#### **إضافة المزيد من التطبيقات لشاشة البدء**

يمكنك تثبيت تطبيقات عديدة على شاشة البدء باستخدام الشاشة اللمسية.

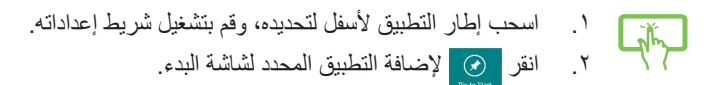

### **شريط Charm**

<span id="page-34-0"></span>يعتبر شريط Charm بمثابة شريط أدوات يمكن تشغيله في الجانب األيمن من الشاشة. ويشتمل الشريط على أدوات عديدة تتيح لك ֖֖֖֖֧֚֚֚֚֚֚֚֚֚֚֚֚֚֡֡֬֓֓<u>֓</u> مشاركة التطبيقات وتحقق لك وصولا سريعًا لتخصيص إعدادات جهازك الشخصي متعدد الإمكانات (All-in-one PC).

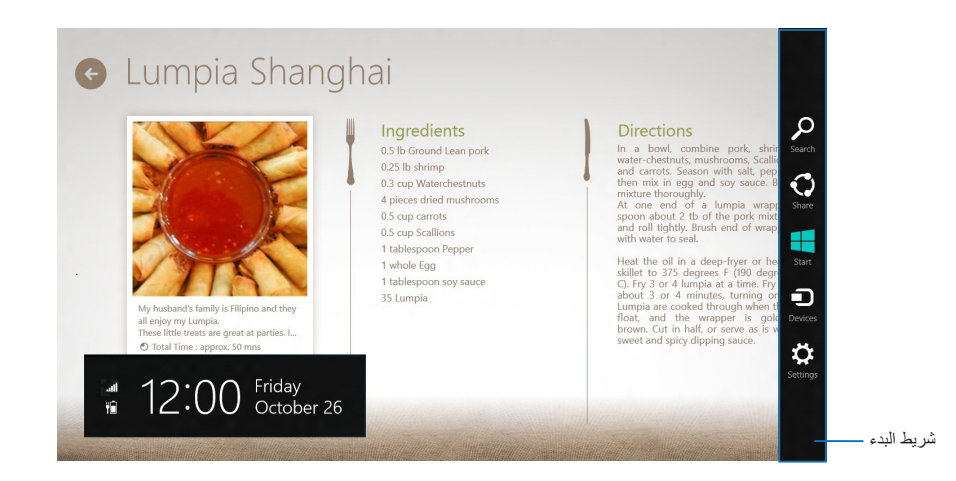

#### **تشغيل شريط البدء**

**مالحظة:**عند تشغيل شريط البدء، فإنه يظهر في البداية كمجموعة من األيقونات البيضاء. وتوضح الصورة باألعلى كيف يبدو شريط البدء بعد تنشيطه.

يمكنك استخدام الشاشة اللمسية أو لوحة المفاتيح الخاصة بالكمبيوتر الشخصي متعدد اإلمكانات )PC one-in-All )لتشغيل شريط Charm.

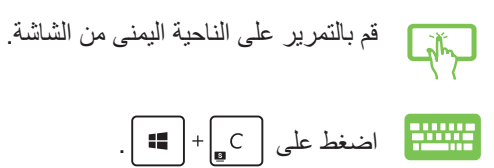

### **داخل شريط Charm( البدء(**

<span id="page-35-0"></span>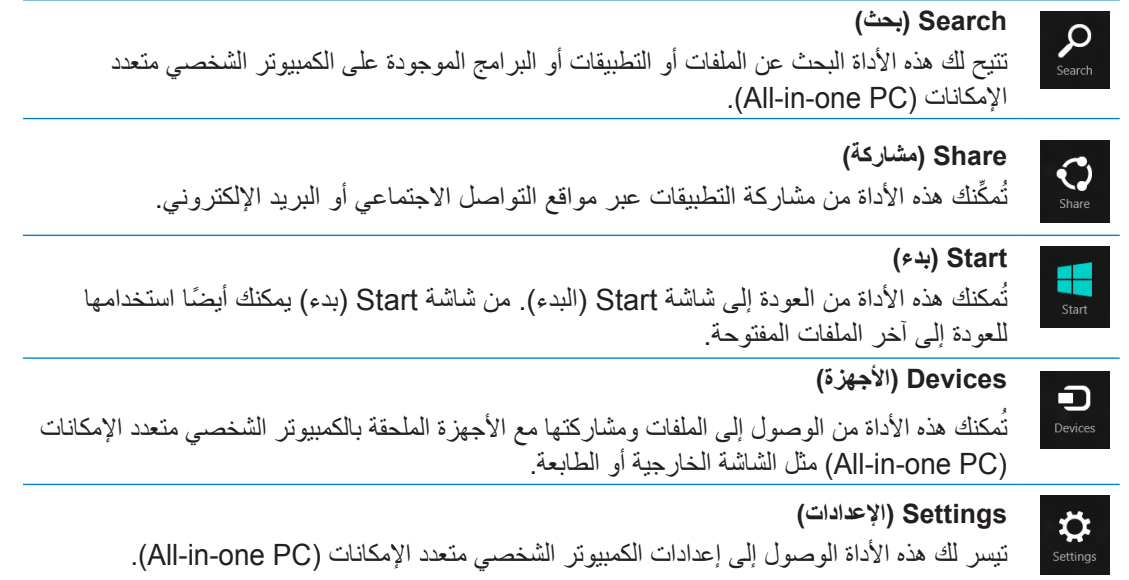

### **خاصية االنطباق**

تعرض خاصية الانطباق تطبيقين جنبًا إلى جنب مما يمكنك من العمل أو الانتقال بين التطبيقات.

<span id="page-36-0"></span>**هام!** احرص على تعيين دقة شاشة الكمبيوتر الشخصي متعدد اإلمكانات إلى 1366 x 768 بيكسل أو أعلى قبل استخدام ميزة المحاذاة.

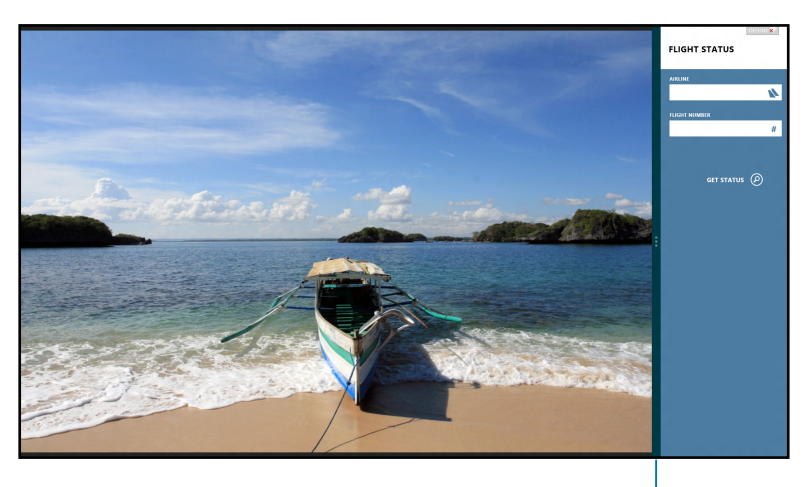

شريط االنطباق

#### **استخدام خاصية االنطباق**

قم بإجراء الخطوات التالية لتنشيط ميزة المحاذاة باستخدام الشاشة اللمسية أو لوحة المفاتيح الخاصة بالكمبيوتر الشخصي متعدد الإمكانات (All-in-one PC).

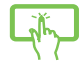

- .1 شغل التطبيق الذي ترغب في تفعيل خاصية االنطباق به.
	- .2 حرك مؤشر الماوس على الجانب األعلى للشاشة.
- .3 بمجرد تغيير المؤشر إلى أيقونة اليد، اسحب التطبيق ثم قم بإفالته إلى الجانب األيمن أو األيسر من لوحة العرض.
	- .4 شغل تطبيق آخر.استخدام لوحة المفاتيح.

#### .1 قم حينئذ بتشغيل تطبيق. **WWW.**

- .2 اضغط على + .
- .3 لالنتقال بين التطبيقات اضغط على + J .

<span id="page-37-0"></span>**الحُتصار ات أخرى للوحة المفاتيح**<br>باستخدام لوحة المفاتيح، يمكنك الاعتماد على الاختصارات التالية لتسهيل تشغيل التطبيقات والتنقل في Windows®8.

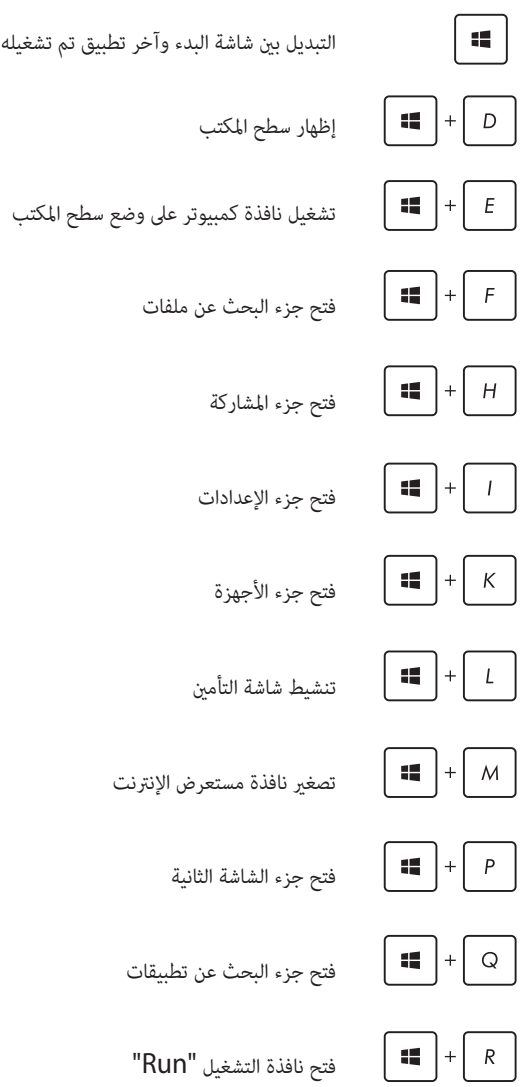

<span id="page-38-0"></span>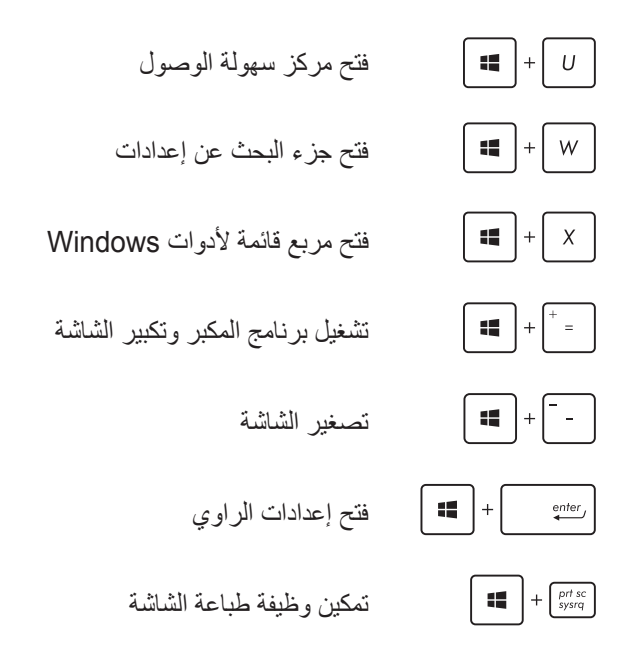

### **إيقاف تشغيل PC one-in-All**

قم بإجراء الخطوات التالية إليقاف تشغيل جهاز PC one-in-All خاصتك:

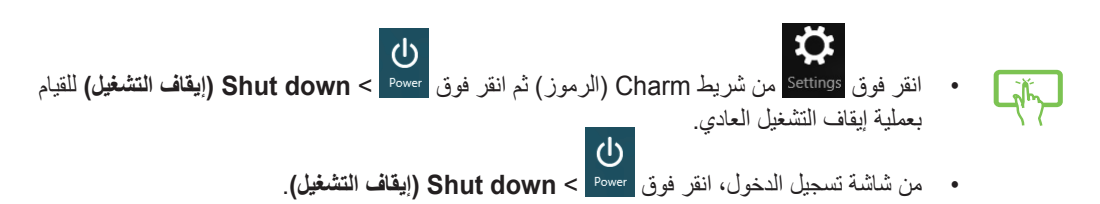

• في حال عدم استجابة جهاز PC one-in-All خاصتك، اضغط على زر الطاقة مع االستمرار لمدة أربع )4( ثوان على األقل حتى يتوقف الجهاز عن التشغيل.

### **إدخال إعداد BIOS**

<span id="page-39-0"></span>يقوم نظام BIOS( نظام اإلدخال/اإلخراج األساسي( بتخزين إعدادات أجهزة النظام المطلوبة لتشغيل نظام تشغيل جهاز .All-in-one PC

في الظروف العادية، تنطبق إعدادات نظام اإلدخال/اإلخراج األساسي )BIOS )االفتراضية على معظم الحاالت لضمان أداء مثالي. وننصحك بعدم تغيير إعدادات نظام الإدخال/الإخراج الأساسي (BIOS) الافتر اضية إلا في الحالات التالية:

- ظهور رسالة خطأ على الشاشة أثناء تمهيد النظام ومطالبتك بتشغيل إعداد نظام إدخال/إخراج أساسي )BIOS).
	- ً• قيامك بتثبيت مكون نظام جديد يتطلب إعدادات نظام إدخال/إخراج اساسي (BIOS) إضـافية أو تحديثًا له.

**تحذير!** قد تؤدي إعدادات نظام اإلدخال/اإلخراج األساسي )BIOS )غير المالئمة إلى عدم استقرار نظام التشغيل أو فشل التمهيد. ونوصي بشدة بعدم تغيير إعدادات نظام اإلدخال/اإلخراج األساسي )BIOS )إال بمساعدة مسؤولي خدمة مدربين.

### **الدخول السريع إلى نظام اإلدخال/اإلخراج األساسي )BIOS)**

يتسم وقت تمهيد 8 <sup>R</sup>Windows ً بسرعته الهائلة، ومن ثم فقد طورنا ثالثة طرق لتصل سريعا إلى نظام اإلدخال/اإلخراج األساسي  $(BIOS)$ 

- عند إيقاف تشغيل PC one-in-All، اضغط على زر زر الطاقة لمدة أربع )4( ثوان للوصول إلى BIOS مباشرة.
- اضغط على زر الطاقة لمدة أربع )4( ثوان إليقاف تشغيل جهاز PC one-in-All، ثم اضغط عليه مرة أخرى إلعادة تشغيله واضغط على >2F >أثناء إجراء االختبار الذاتي عند بدء التشغيل POST.
- وبعد إيقافه، افصل كبل الطاقة من منفذ توصيل الطاقة بالجهاز. أعد توصيل كبل الطاقة واضغط على زر الطاقة لتشغيل جهاز -All PC one-in خاصتك. اضغط على >2F >أثناء إجراء POST.

**مالحظة:** اختبار POST( االختبار الذاتي عند بدء التشغيل( هو سلسلة من االختبارات التشخيصية للبرامج التي يمكن السيطرة عليها وتعمل هذه السلسلة عند تشغيل جهاز PC one-in-All.

# الفصل :4 االتصال باإلنترنت

<span id="page-40-0"></span>يمكنك االطالع على الرسائل اإللكترونية وتصفح اإلنترنت ومشاركة التطبيقات عبر مواقع الشبكات االجتماعية مع جهاز All-in-one PC القادر على الاتصال بالإنترنت سلكيًا ولاسلكيًا.

### **اتصال Fi-Wi**

.1 قم بتشغيل شريط Charm من شاشة البدء أو من أي أوضاع التطبيقات.

**مالحظة:** لمزيد من التفاصيل، يرجى الرجوع إلى قسم *شريط Charm* الموجود في فصل *العمل مع تطبيقات 8 RWindows.*

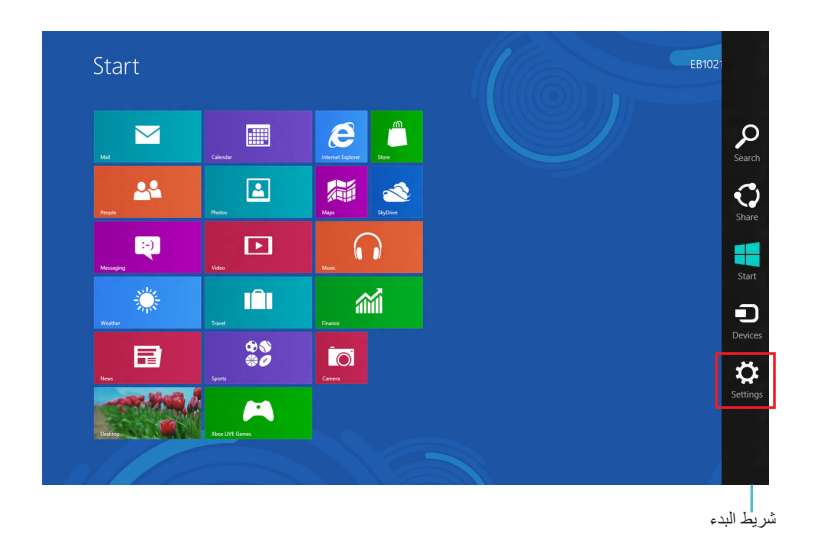

.2 من شريط Charm, حدد **إعدادات**، وانقر فوق رمز الشبكة .

- .3 حدد الشبكة الالسلكية التي تريد االتصال بها من القائمة.
	- .4 انقر اتصال.

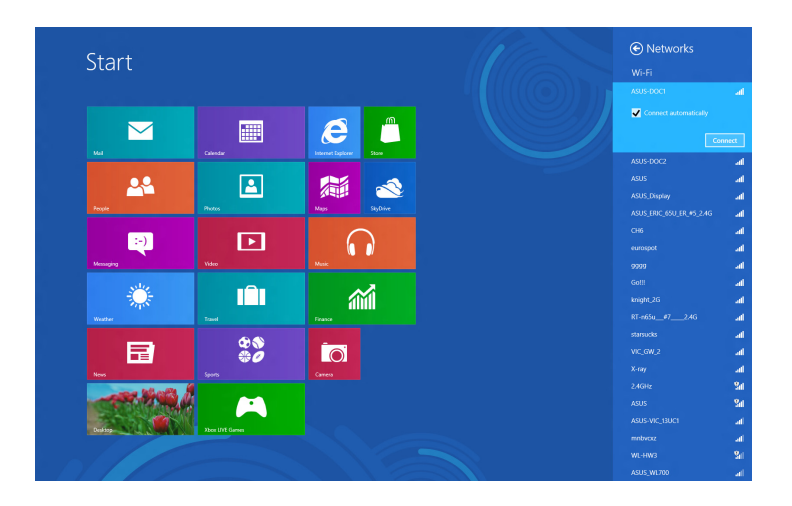

**مالحظة:** قد يطلب منك إدخال مفتاح األمان لتنشيط اتصال Fi-Wi.

#### **االتصال السلكي**

**إلعداد االتصال السلكي:**

- .1 استخدم كبل شبكة )-45RJ )لتوصيل جهاز PC one-in-All خاصتك بمودم كبلي/DSL أو الشبكة المحلية (LAN).
	- .2 قم بتشغيل جهاز الكمبيوتر.
	- .3 قم بتهيئة إعدادات اتصال اإلنترنت الضرورية.

**مالحظة:**

- <span id="page-42-0"></span>لمزيد من المعلومات، يرجى الرجوع إلى الأقسام *(تهيئة شبكة IP/PPPoE) المتغيرة) أو تهيئة اتصال شبكة IP*  $\ddot{\phantom{a}}$ الثابتة.
- للتعرف على المزيد من التفاصيل أو للحصول على المساعدة في إعداد اتصال اإلنترنت، اتصل بموفر خدمة اإلنترنت.

### **تهيئة اتصال شبكة PPPoE/IP الديناميكية**

**لتهيئة اتصال شبكة IP الثابتة أو PPPoE/IP المتغيرة:**

.1 من شاشة Start، انقر فوق **Desktop( سطح المكتب(** لتشغيل وضع سطح المكتب.

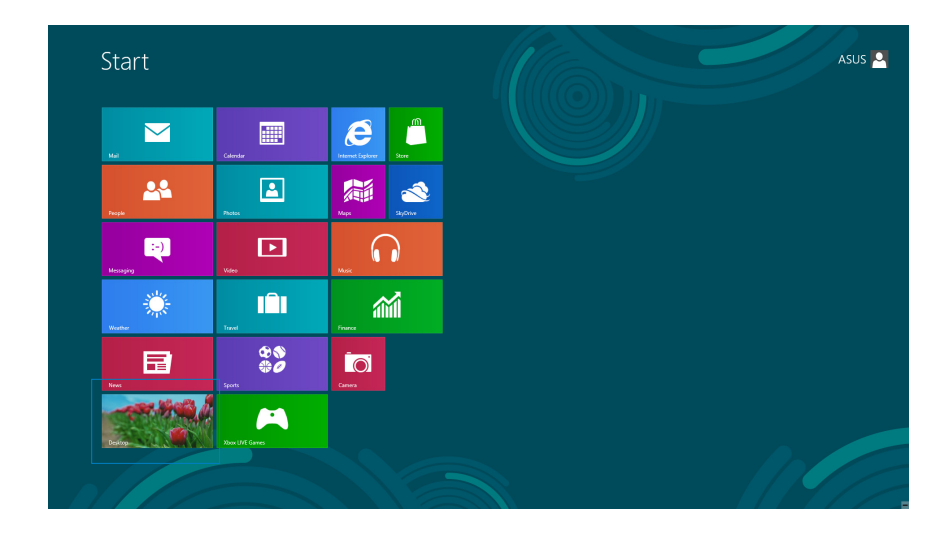

- .2 من شريط مهام Windows ®انقر بزر الماوس األيمن على أيقونة ثم **Center Sharing and Network Open** )**فتح الشبكة ومركز المشاركة**(.
- .3 من شاشة Center Sharing and Network Open( **فتح الشبكة ومركز المشاركة**(، انقر فوق **Adapter Change settings**.
	- .4 انقر بزر الماوس األيمن على الشبكة المحلية وحدد **Properties( الخصائص(**.
		- .5 انقر فوق **(4IPv/TCP (4 Version Protocol Internet** ثم **Properties( الخصائص(**.

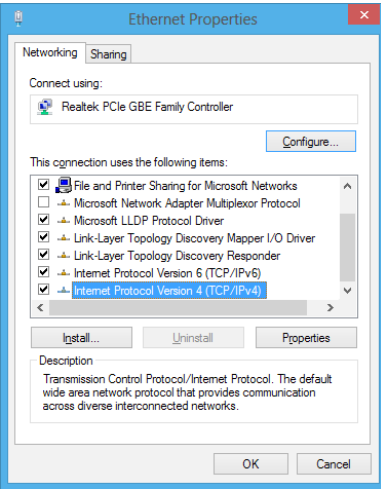

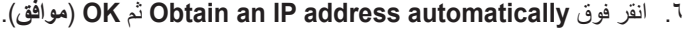

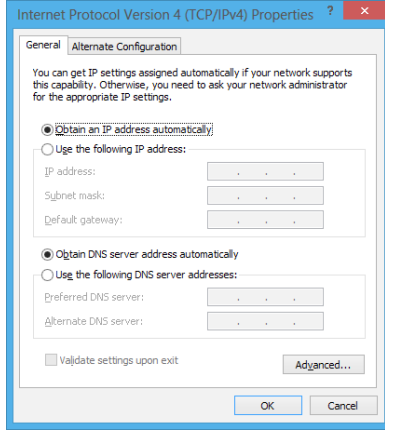

**مالحظة:** انتقل إلى الخطوات التالية في حال االتصال من خالل بروتوكول PPPoE.

⊙ © Set Up a Connection or N

.7 ارجع إلى **Center Sharing and Network( مركز الشبكة والمشاركة(** ثم انقر فوق إعداد اتصال جديد أو الشبكة.

.8 حدد **Internet the to Connect( االتصال بإنترنت(** ثم انقر فوق **Next( التالي(**.

.9 حدد **(PPPoE (Broadband** ثم انقر فوق **Next( التالي(**.

- .10أدخل **name User( اسم المستخدم(** و **Password( كلمة المرور(** و **name Connection( اسم االتصال(**. انقر فوق **Connect**( **توصيل**(.
	- .11انقر فوق **Close**( **إغالق**( إلنهاء عملية التهيئة.
- .12انقر فوق أيقونة الشبكة في شريط المهام ومن ثم االتصال الذي قمت بإنشاءه.
	- .13أدخل اسم المستخدم وكلمة المرور. انقر فوق **Connect**( **اتصال**( لالتصال باإلنترنت.

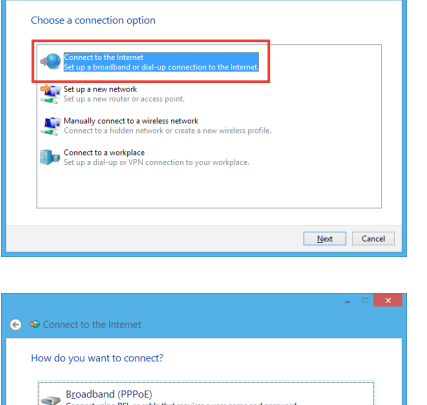

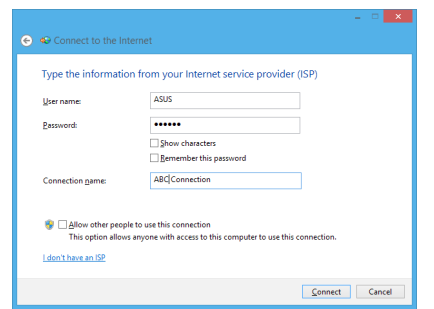

Cancel

#### **تهيئة اتصال شبكة IP الثابتة**

**لتهيئة اتصال شبكة IP الثابتة:**

- .1 كرر الخطوات من 1 إلى 4 بالقسم السابق **تهيئة شبكة PPPoE/IP المتغيرة.**
- 2 انقر فوق **address IP following the Use( استخدام عنوان IP التالي(**.
	- .3 أدخل عنوان IP وعنوان الشبكة الفرعية والبوابة من مزود الخدمة.
	- .4 أدخل عنوان خادم DNS المفضل والعنوان البديل إذا دعت الحاجة إلى ذلك.
		- .5 عند االنتهاء، اضغط على زر **OK**( **موافق**(.

<span id="page-45-0"></span>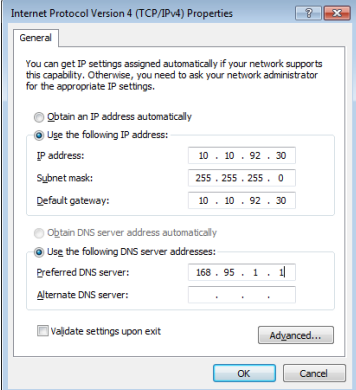

## <span id="page-46-0"></span>**الفصل :5 استرداد النظام**

### **إعادة ضبط جهاز PC one-in-All**

يساعدك خيار **PC your Reset** في استعادة اإلعدادات االفتراضية للمصنع الخاصة بالحاسب.

**هام!** يجب عمل نسخة احتياطية من كافة البيانات قبل استخدام هذا الخيار.

#### **إلعادة ضبط جهاز PC one-in-All:**

.1 اضغط >**9F** >أثناء التمهيد .

**هام!** للتنقل خالل POST, اتبع أي من الطرق الموضحة في القسم الدخول السريع إلى نظام اإلدخال/اإلخراج األساسي )BIOS )في الفصل .3

- .2 من الشاشة، انقر فوق **Troubleshoot( استكشاف المشاكل وحلها(**.
	- .3 حدد **PC your Reset( إعادة تعيين الكمبيوتر الشخصي(**.
		- .4 انقر فوق **Next( التالي(**.
- .5 حدد **installed is Windows the where drive the Only( على محرك األقراص المثبت عليه نظام Windows فقط(**.
	- .6 حدد **files my remove Just( مجرد إزالة ملفاتي فقط(**.
		- .7 انقر فوق **Reset( إعادة تعيين(**.

#### **االسترداد من ملف صورة النظام**

يمكنك إنشاء محرك استرداد USB واستخدامه في استرداد إعدادات جهاز PC one-in-All.

**إنشاء محرك أقراص استرداد USB**

<span id="page-47-0"></span>**تحذير!** سيتم حذف جميع الملفات الموجودة على جهاز التخزين USB أثناء هذه العملية بشكل دائم. لذا يرجى التأكد من عمل نسخة احتياطية للبيانات الهامة بصورة منتظمة قبل االستمرار.

**إلنشاء محرك أقراص استرداد USB:**

.1 قم بتشغيل لوحة التحكم من شاشة جميع التطبيقات.

**هام!** للتنقل خالل POST, اتبع أي من الطرق الموضحة في القسم *الدخول السريع إلى نظام الإدخال/الإخراج الأساسي )BIOS )*في الفصل .3

- .2 من النظام واألمان في لوحة التحكم، انقر فوق **problems fix and Find( استكشاف المشاكل وإصالحها(**.
	- .3 انقر فوق **Recovery**( **إسترداد**( < **drive recovery a Create )إنشاء محرك أقراص السترداد النظام(**.
		- .4 انقر فوق **Next( التالي(**.

- Recovery Drive Create a recovery drive You can use a recovery drive to help troubleshoot problems with your PC even if it can't start. If<br>your PC came with a recovery partition, you can also copy it to the recovery drive so you can us<br>it to refresh or reset vou Copy the recovery partition from the PC to the recovery drive  $M$ ext Cancel

- .5 حدد جهاز تخزين USB الذي ترغب في نسخ الملفات االسترداد منه.
	- .6 انقر فوق **Next( التالي(**.

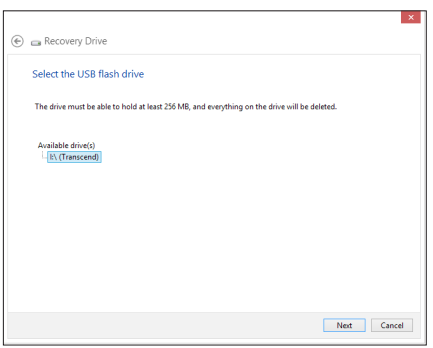

- .7 انقر فوق **Create( إنشاء(**. انتظر برهة الكتمال العملية.
	- .8 انقر فوق **Finish( إنهاء(** عند اكتمال العملية.

<span id="page-48-0"></span>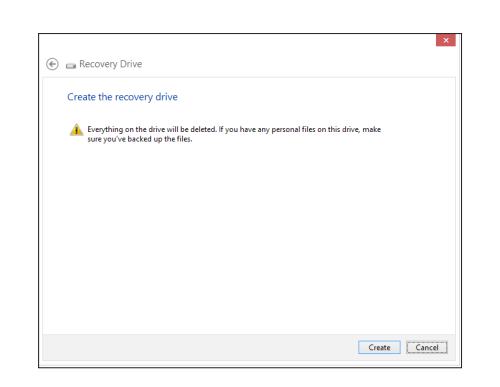

### **إزالة كل شئ وإعادة تثبيت نظام التشغيل Windows**

يمكن استرداد إعدادات المصنع األصلية لجهاز PC one-in-All باستخدام خيار إزالة الجميع وإعادة التثبيت من إعدادات الجهاز. انظر الخطوات التالية للتعرف على كيفية استخدام هذا الخيار.

**هام!** يجب عمل نسخة احتياطية من كافة البيانات قبل استخدام هذا الخيار.

**مالحظة:** قد تستغرق هذه العملية بضع لحظات إلتمامها.

- .1 إطالق شريط الرموز.
- .2 انقر فوق **Settings( إعدادات( Settings PC Change**( **تغيير إعدادات الحاسب الشخصي**( **General( عام(**.
	- .3 اذهب إلى األسفل الستعراض خيار زالة كل شئ وإعادة تثبيت Windows. ومن هذا الخيار، انقر فوق **Started Get**( **بدء التشغيل**(.
		- .4 اتبع التعليمات المعروضة على الشاشة إلتمام عملية إعادة التثبيت وإعادة الضبط.

العربية

All-in-one PC

### **إخطارات**

#### **REACH**

<span id="page-49-0"></span>**htm.REACH/english/com.asus.csr://http. REACH على الرابط التوافق مع اللوائح التنظيمية لـ REACH( التسجيل، التقييم، االعتماد، والحد من استخدام المواد الكيماوية(، إننا نقوم بنشر المواد الكيماوية التى نستخدمها على الموقع اإللكترونى لـ ASUS**

**بيان اإللتزام بالنظم البيئية العالمية**

تتوخر شركة أسوس مفهوم التصميم الصديق للبيئة فى تصميم وتصنيع منتجاتها، وتحرص كل الحرص على تزامن كل مرحلة من مراحل دورة حياة منتجاتها مع لوائح المنظمة العالمية للبيئة. إضافة إلى ذلك تحرص أسوس على اإلفصاح عن المعلومات ذات الصلة بالشروط التنظيمية بهذا الشأن. يرجى زيارة الموقع اإللكترونى **htm.compliance/english/com.asus.csr://http** للوقوف على

#### **إشعار حول الطبقة العازلة**

**هام!** لتوفير عزل كهربائي والحفاظ على السالمة الكهربائية، يتم وضع طبقة عازلة لعزل الجهاز باستثناء المناطق التي توجد فيها منافذ IO.( العربية(

بيان لجنة االتصاالت الفيدرالية

يتوافق هذا الجهاز مع قواعد لجنة الاتصالات الفيدرالية (FCC) رقم 15 يخضع التشغيل للشرطين التاليين:

- اليتسبب هذا الجهاز فى تداخل ضار و
- يجب أن يقبل هذا الجهاز التداخلات التى يتم استقبالها، بما فى ذلك التداخلات التى ربما تيبب تشغيلاً غير<br>مطلوب

 إيقاف وتشغيل المعدة، يوصى بأن يقوم المستخدم بمحاولة تصحيح هذا التداخل بإجراء أحد التدابير التالية: لقد تم اختبار هذه المعدة وثبت أنها تتوافق مع حدود الفئة ب من األجهزة الرقمية، بموجب الجزء 15 من قواعد لجنة االتصاالت الفيدرالية. لقد تم توفير هذه الحدود لتوفير حماية معقولة ضد التداخل الضار فى المناطق السكنية. تقوم هذه المعدة بتوليد واستخدام ويمكن أن تصدر عنها طاقة ترددات السلكية، وإذا لم يتم تركيبها واستخدامها وفقا لإلرشادات فإنها ربما تؤدي إلى حدوث تداخلات ضارة للاتصالات اللاسلكية. ومع ذلك، لايوجد ضمان بأن التداخل لن يحدث فى منطقة سكنية معينة. إذا تسبب هذه المعدة فى تداخالت ضارة الستقبال التليفزيون أو الالسلكى، األمر الذى يمكن تحديده من خالل

- إعادة توجيه هوائى االستقبال أو تغيير مكانه.
- زيادة المسافة الفاصلة بين المعدة ووحدة االستقبال.
- صل المعدة بأحد المنفذ فى دائرة كهربايئة مختلفة عن الدائرة المتصلة بها وحدة االستقبال.
- قم باستشسارة أحد الوكالء أو فنيى التليفزيون/ الالسلكي المتحصصين للحصول على المساعدة.

**تنبية:** أية تعديالت أو غير معتمدة صراة بواسطة ضمان هذا الجهاز يمكن أن توؤدي إلى إلغاء سلطة المستخدم في تشغيل الجهاز .

#### **تحذير التعرض للترددات الالسلكية.**

يجب تركيب وتشغيل هذا الجهاز وفقا للإرشادات المرققة والهوائي) الهوائيات المشتخدمة لجهاز الإرسال هذا يجب تركيبها بحيث توفر مساحة فصل ال تقل عن 20 سم لكل االشخاص وال يجب أن يتم تركيبها أو تشغيلها مع الهوائيات أو أجهزة اإلرسال أالخرى . يجب أن يحصل مسؤولو التركيب و المستخدمون النهائيون على إرشادات تركيب الهوائى وشروط تشغيل جهاز اإلرسال للتوافق مع القواعد المعمول بها بالنسبة للتعرض للترددات الالسلكية .

#### **بيان وزارة االتصاالت الكندية**

ال يتجاوز الجهاز الرقمي هذا حدود الفئة "ب" النبعاث الضوضاء الالسلكية من األجهزة الرقمية المشرحة في تنظيمات التداخالت الرقمية لوزراة االتصاالت الكندية.

يتوافق الجهاز الرقمي من الفئة "ب" الذي بين يديك مع القانون الكندي ices-003

#### **بيان التعرض إلشعاع لوزارة الصناعة الكندية**

تتواففق هذه المعدة مع حدود التعرض لإلشعاع لوزارة الصناعة الكندية المعنية بالبيئات غير الخاضعة للمراقبة. للحفاظ على االمتثال لمتطلبات وزارة الصناعة الكندية الخاصة بالترددات الالسلكية ، يرجى تفادي االتصال المباشر مع هوائي اإلرسال خالل اإلرسال. يجب أن يتبع المستخدمون النهائيون إرشادات التشغيل المحددة لتلبية متطلبات التعرض للترددات الالسلكية . يخضع التشغيل للشرطين التاليين :

- اليتسبب هذا الجهاز في تداخل و
- يجب أن يقبل هذا الجهاز أية تداخالت، بما في ذلك التداخالت التي ربما تسبب تشغيال'غير مطلوب للجهاز.

#### **توجيه المعدات الطرفية لالتصال والالسلكية )TTE&R رقم /5/1999EC)**

تم استكمال العناصر التالية وتعتبر كافية وذات صلة:

- المتطلبات الأساسية [المادة3]
- متطلبات الحماية للصحة والسالمه كما في ]المادة1.3أ[
	- ً ل ]60950 EN] • اختبار السالمة الكهربية وفقا
- متطلبات الحماية للتوافق الكهرومغناطيسي في المادة ]1.3ب[
- االختبار للتوافق الكهرومغناطيسي ]489-1 301 En ]و ]489-17 301 EN]
	- االستخدام الفعال للطيف الالسلكي كما في ]المادة 3.2[
	- مجموعات اختبار الالسلكي وفق ]328-2 300 EN

#### **تخذير عالمة المجلس األوروبي )CE)**

هذا المنتج من الفئة ب، في بيئة داخلية، يمكن أن يسبب هذا المنتج تداخالت السلكية، وفي هذه الحالة يتعيت على المستخدم إجراء التدابير الكافية.

#### **عالمة CE**

### $\epsilon$ **عالمة CE ألجهزة بدون LAN السلكية/بلوتوث**

إن النسخة المشحونة لهذا الجهاز تتوافق مع متطلبات EC/ /2004 108 EEC" التوافق الكهرومغناطيسي و/95/2006EC" "توجيه الفولطية المنخفضة".

# $C$  $E$ <sup> $C$ </sup> $C$  $E$

#### **عالمة CE ألجهزة بدون LAN السلكية/بلوتوث**

يتوافق هذا الجهاز مع متطلبات التوجيه /5/1999EC للبرلمان األوروبي من 9 مارس 1990 والتي تحكم أجهزة االتصاالت والراديو والتقدير المتبادل للتوافق.

 **ألجهزة الفئة .2**

#### **قناة التشغيل الالسلكي للمجاالت المختلفة**

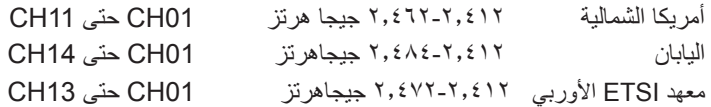

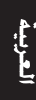

**يجب عدم الفك**

**ال ينطبق هذا الضمان على المنتجات التي يوقم المستخدمون بفكها.**

**تخذير بطارية الليثيوم**

**تنبية:** يمكن التعرض لخطر االنفجار في حالة استبدال البطارية بشكل غير صحيح. استبدل البطاريات فقط بنفس النوع أو ما يعادله الموصى به بواسطة جهة التصنيع.تخلص من البطاريات المستخدمة وفقاً لإرشادات جهة التصنيع.

**عدم التعريض للسوائل**

احرص على عدم تعريض المنتج أو استخدامة بالقرب من السوائل أو األمطار أو الرطوبة؛ حيث إن هذا المنتج غير مقاوم للماء أو الزيت.

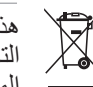

هذا الرمز للسلة التي عليها علامة حرف × يشبر إلى ان المنتج (المعدة الكهربية أو الإليكترونية والبطارية الخلوية التي تحتوي على زئبق) لا يجب وضعها في الأماكن المحلية للتخلص من النقايات. ارجع إلى التنظيمات المحلية المعنية بالتخالص من الأجهزة الإلكتر ونية.

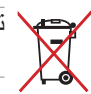

تجنب إلقاء البطارية في النقايات البلدية, علماً بأن رمز سلة النفايات المشطوب عليها يشير إلى خطر التخلص من البطارية في النفايات البلدية

### **بيان اإللتزام بالنظم البيئية العالمية**

تتوخر شركة أسوس مفهوم التصميم الصديق للبيئة في تصميم وتصنيع منتجاتها، وتحرص كل الحرص علي تزامن كل مرحلة من مراحل دورة حياة منتجاتها مع لوائح المنظمة العالمية للبيئة. إضافة إلي ذلك تحرص أسوس علي اإلفصاح عن المعلومات ذات الصلة بالشروط التنظيمية بهذا الشأن. يرجي زيارة الموقع اإللكتروني

للوقوف علي طبيعة الكشف عن المعلومات التي تراعي شركة أسوس اإللتزام بها: <u>http://csr.asus.com/english/Compliance.htm</u>

**بيانات المواد 0950-C-JIS اليابانية نظام االتحاد االوروبي لتسجيل الكيماويات وتقييمها واعتمادها )SVHC REACH EU) توجيه استخدام المواد الخطرة بكوريا )RoHS Korea) قوانين الطاقة السويسرية**

### **منتج متوافق مع STAR ENERGY**

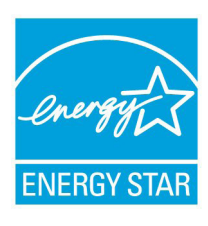

يعد ENERGY STAR برنامجا مشتركاً لوكالة حماية البيئة الأمريكية ووزارة الطاقة الأمريكية ويهدق إلى مساعدتنا جميعاً على توفير المال وحماية البيئة من خلال المنتجات والممارسات الموفرة للطاقة.

تتوافق كافة منتجات ASUS التي تحمل شعال STAR ENERGY مع معيار STAR ENERGY، كما ينم ֧֖֖֖֖֧֚֚֚֚֚֚֚֚֚֚֚֝֓֓<u>֓</u> توفير خاصية إدارة الطاقة في هذه المنتجات افتراضيا يتم إعداد الشاشة و الكمبيوتر تلقائياً على وضع السكون بعد ١٥ إلى ٣٠ دقيقة من سكون المستخدم.

الكمبيوتر الخاص بك, انقر فوق الماوس أو اضغط أي زر بلوحة المفاتيح. برجاء زيارة powermanagement/gov.energy.www://http للحصول على معلومات افصيلية حول إدارة الطاقة وفوائدها للبيئة. باإلضافة إلى ذلك، يرجى زيارة gov.energystar.www://http للحصول على معلومات تفضيلية حول برنامج STAR ENERGY المشترك.

**مالحظة:** Star Energy غير مدعوم على أنظمة تشغل FreeDOS واألنظمة المعتمدة على Linux.

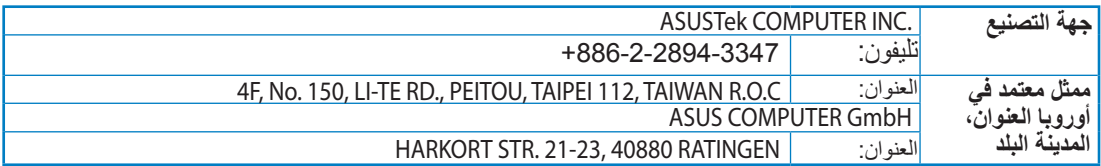